# <span id="page-0-0"></span>Installation guide

For v15 of:**Nuance**<sup>®</sup> **Dragon®Professional Individual** 

**Nuance**<sup>®</sup> **Dragon**<sup>®</sup>Legal **Individual** 

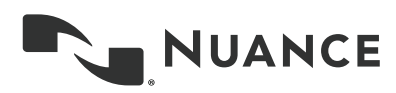

## <span id="page-2-0"></span>**Contents**

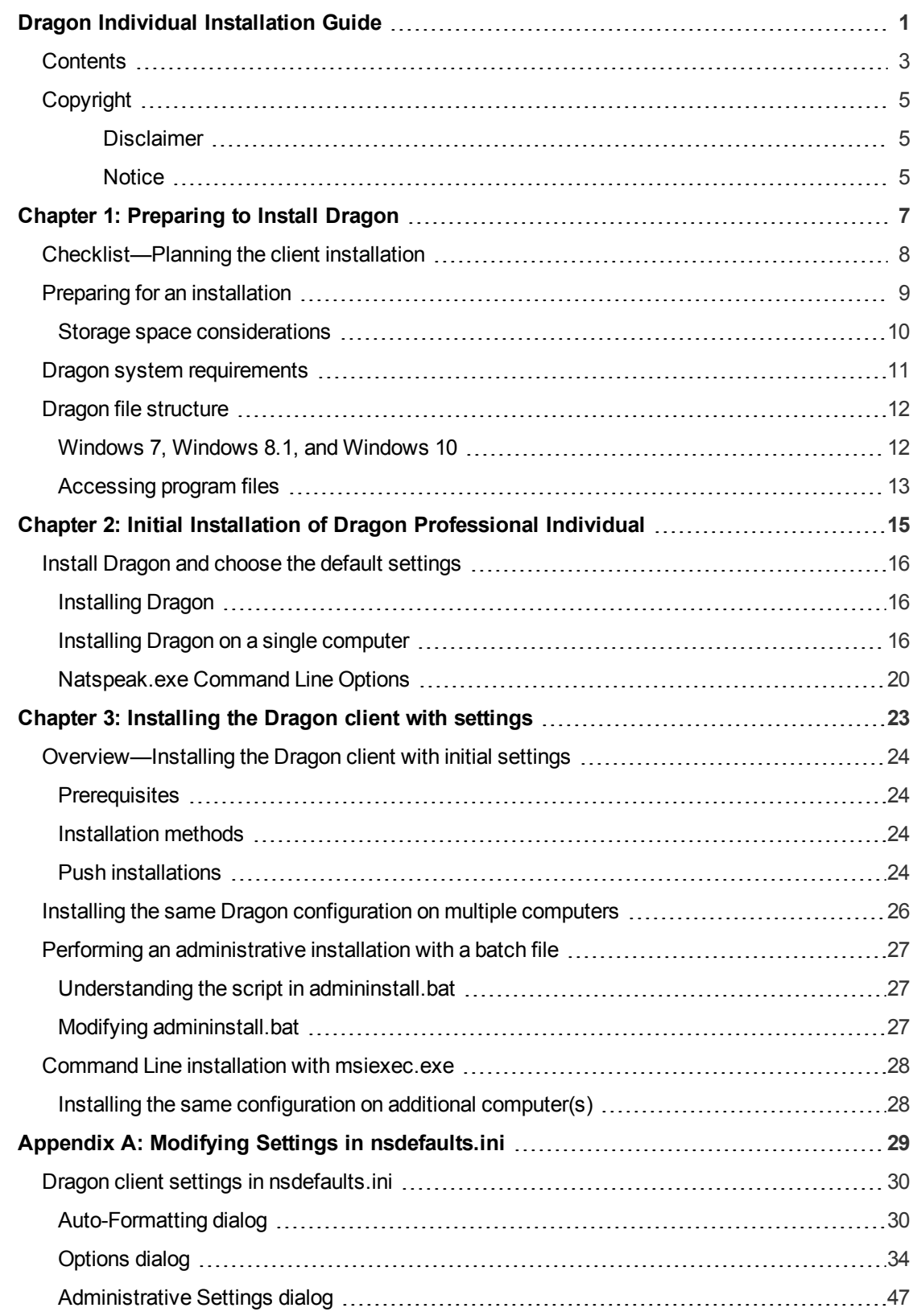

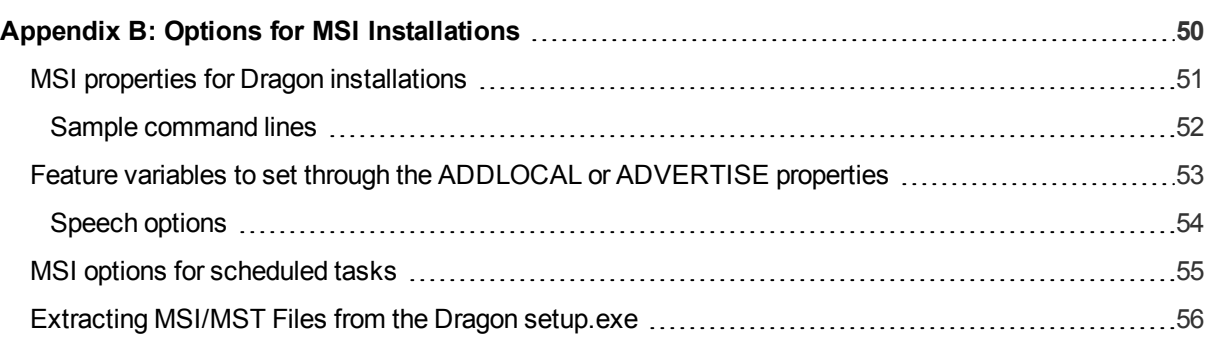

## <span id="page-4-0"></span>**Copyright**

Dragon Professional Individual.

2016 Nuance Communications, Inc.

This material may not include some last-minute technical changes and/or revisions to the software. Changes are periodically made to the information provided here. Future versions of this material will incorporate these changes.

No part of this manual or software may be reproduced in any form or by any means, including, without limitation, electronic or mechanical, such as photocopying or recording, or by any information storage and retrieval systems, without the express written consent of Nuance Communications, Inc. Specifications are subject to change without notice.

Copyright © 2016 Nuance Communications, Inc. All rights reserved.

Nuance, ScanSoft, the Nuance logo, the Dragon logo, Dragon, DragonBar, NaturallySpeaking, NaturallyMobile, RealSpeak, Nothing But Speech (NBS), Natural Language Technology, Select-and-Say, MouseGrid, and Vocabulary Editor are registered trademarks or trademarks of Nuance Communications, Inc. in the United States or other countries. All other names and trademarks referenced herein are trademarks of Nuance Communications or their respective owners. Designations used by third-party manufacturers and sellers to distinguish their products may be claimed as trademarks by those third-parties.

Adobe and Acrobat are registered trademarks of Adobe Systems Incorporated. AMD is a trademark of Advanced Micro Devices, Inc. America Online is a registered trademark of America Online, Inc., a division of AOL Time Warner. Corel and WordPerfect are registered trademarks of Corel Corporation. iPAQ is a registered trademark of the Hewlett-Packard Company. Lotus and Lotus Notes are registered trademarks of Lotus Development Corporation. Macromedia Flash is a trademark of Macromedia, Inc. Microsoft, Outlook, Windows, Windows NT, Visual Basic, and PowerPoint are trademarks or registered trademarks of Microsoft Corporation. Mozilla, Mozilla Firefox, and Mozilla Thunderbird are trademarks or registered trademarks of the Mozilla Foundation. Palm OS is a registered trademark of PalmSource, Inc. or its affiliates. Panasonic is a registered trademark of the Matsushita Electric Industrial Co., Ltd. Pentium is a registered trademark of Intel Corporation. Sony and Memory Stick are registered trademarks of the Sony Corporation. Voice It, the Voice It logo, and Voice It Link are trademarks or registered trademarks of VXI Corporation.

#### <span id="page-4-1"></span>**Disclaimer**

Nuance makes no warranty, express or implied, with respect to the quality, reliability, currency, accuracy, or freedom from error of this document or the product or products referred to herein and specifically disclaims any implied warranties, including, without limitation, any implied warranty of merchantability, fitness for any particular purpose, or non-infringement.

Nuance disclaims all liability for any direct, indirect, incidental, consequential, special, or exemplary damages resulting from the use of the information in this document. Mention of any product not manufactured by Nuance does not constitute an endorsement by Nuance of that product.

#### <span id="page-4-2"></span>**Notice**

Nuance Communications, Inc. is strongly committed to creating high quality voice and data management products that, when used in conjunction with your own company's security policies and practices, deliver an efficient and secure means of managing confidential information.

Nuance believes that data security is best maintained by limiting access to various types of information to authorized users only. Although no software product can completely guarantee against security failure, Dragon software contains configurable password features that, when used properly, provide a high degree of protection.

We strongly urge current owners of Nuance products that include optional system password features to verify that these features are enabled! You can call our support line if you need assistance in setting up passwords correctly or in verifying your existing security settings.

Published by Nuance Communications, Inc., Burlington, Massachusetts, USA Visit us on the Web at [www.nuance.com](http://www.nuance.com/).Links to our international web sites are shown there. 9/16/2016

## <span id="page-6-0"></span>**Chapter 1: Preparing to Install Dragon**

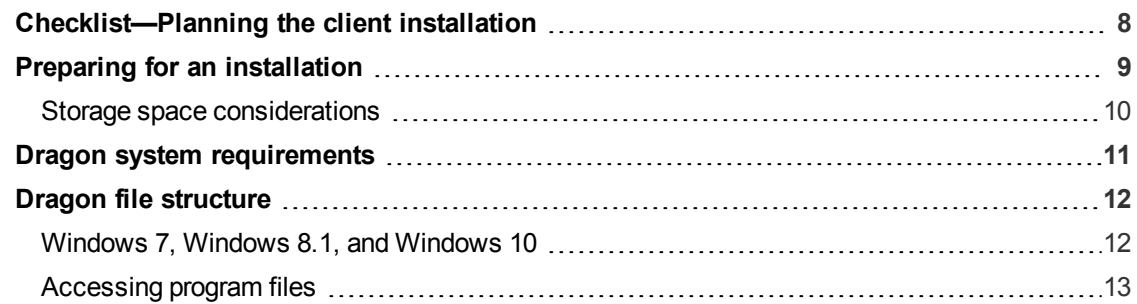

## <span id="page-7-0"></span>**Checklist—Planning the client installation**

Use this checklist to help you prepare for client installations.

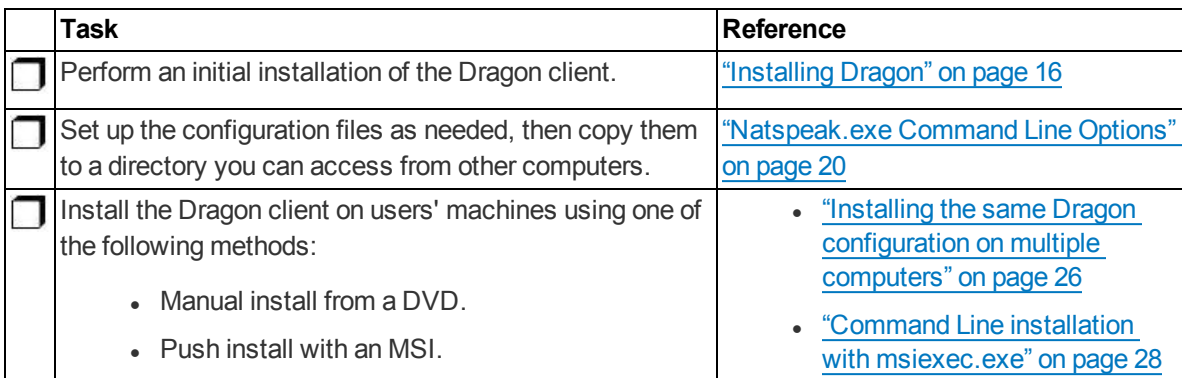

## <span id="page-8-0"></span>**Preparing for an installation**

Before installing, modifying, or upgrading Dragon Professional Individual:

- . Install any pending Windows updates, and then restart the computer.
- Turn off or disable any antivirus software until installation is complete. Installation can sometimes trigger a false virus report.
- Close all open applications.
- Read ["Checklist—Planning](#page-7-0) the client installation" on page 8.
- Be sure your system meets the requirements before attempting to install Dragon Professional Individual.

For more information, see "Dragon system [requirements"](#page-10-0) on page 11.

For upgrade instructions, see the Dragon client Help at:

[http://www.nuance.com/products/help/dragon15/dragon-for-pc/enx/pro](http://www.nuance.com/products/help/dragon15/dragon-for-pc/enx/professionalindividual/Content/ReleaseNotes/DG_relnotes.htm#UpgradeInstructions)[fessionalindividual/Content/ReleaseNotes/DG\\_relnotes.htm#UpgradeInstructions](http://www.nuance.com/products/help/dragon15/dragon-for-pc/enx/professionalindividual/Content/ReleaseNotes/DG_relnotes.htm#UpgradeInstructions)

#### **Installation considerations**

- Administrator rights are not required to create a user profile or use the software after installation.
- If you want to create a Dragon profile for a Windows limited user (an account with restricted privileges), you must log on to Windows using that limited user account, then create the Dragon profile. If, while logged in as Administrator, you create a Dragon profile for a Windows limited user, the limited user will not be able to access that Dragon profile.
- You are permitted to create multiple profiles, so long as each profile is for one person. If someone else wants to create or use another profile, that person must purchase a separate license for Dragon Professional Individual. Volume license agreements are available.

#### **Language considerations**

The Dragon setup.exe uses your computer's operating system language to determine the language in which to display text in the installation wizard. For example, if your operating system is Spanish, the installation wizard user interface appears in Spanish. However, if you choose to install using the .MSI file instead, that file uses the language of your Dragon edition. To override this and allow the .MSI file to use the language of your preference, execute the following from the command line:

cd <*path where setup.exe and .MSI exist*>

msiexec /i "*path to .MSI*" TRANSFORMS=<*path to .MST*>

For example, to allow the .MSI to use a French user interface:

msiexec /i "Dragon 15.msi" TRANSFORMS=1036.mst

Use the following table for .MST file names.

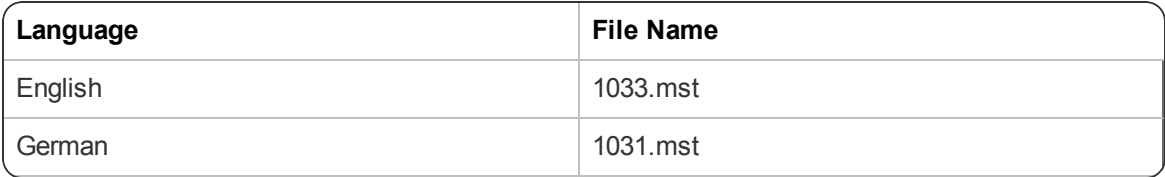

Dragon Professional Individual Client Installation Guide

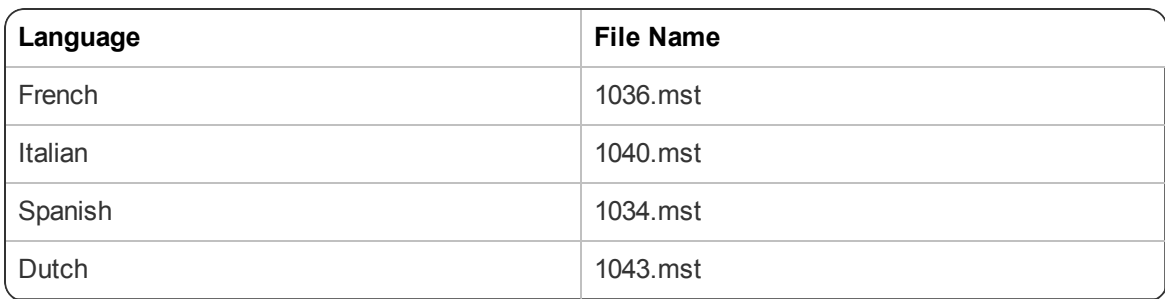

#### <span id="page-9-0"></span>**Storage space considerations**

Each Dragon user must have his or her own user profile. This is a set of files in which Dragon stores information about each user's voice, frequently-used words and phrases, optional settings, and custom commands (if applicable). Each computer on which Dragon is installed must have enough free space for the required user profile(s).

## <span id="page-10-0"></span>**Dragon system requirements**

During the installation process, the software checks that your system meets the following requirements. If they are not met, Dragon Professional Individual is not installed.

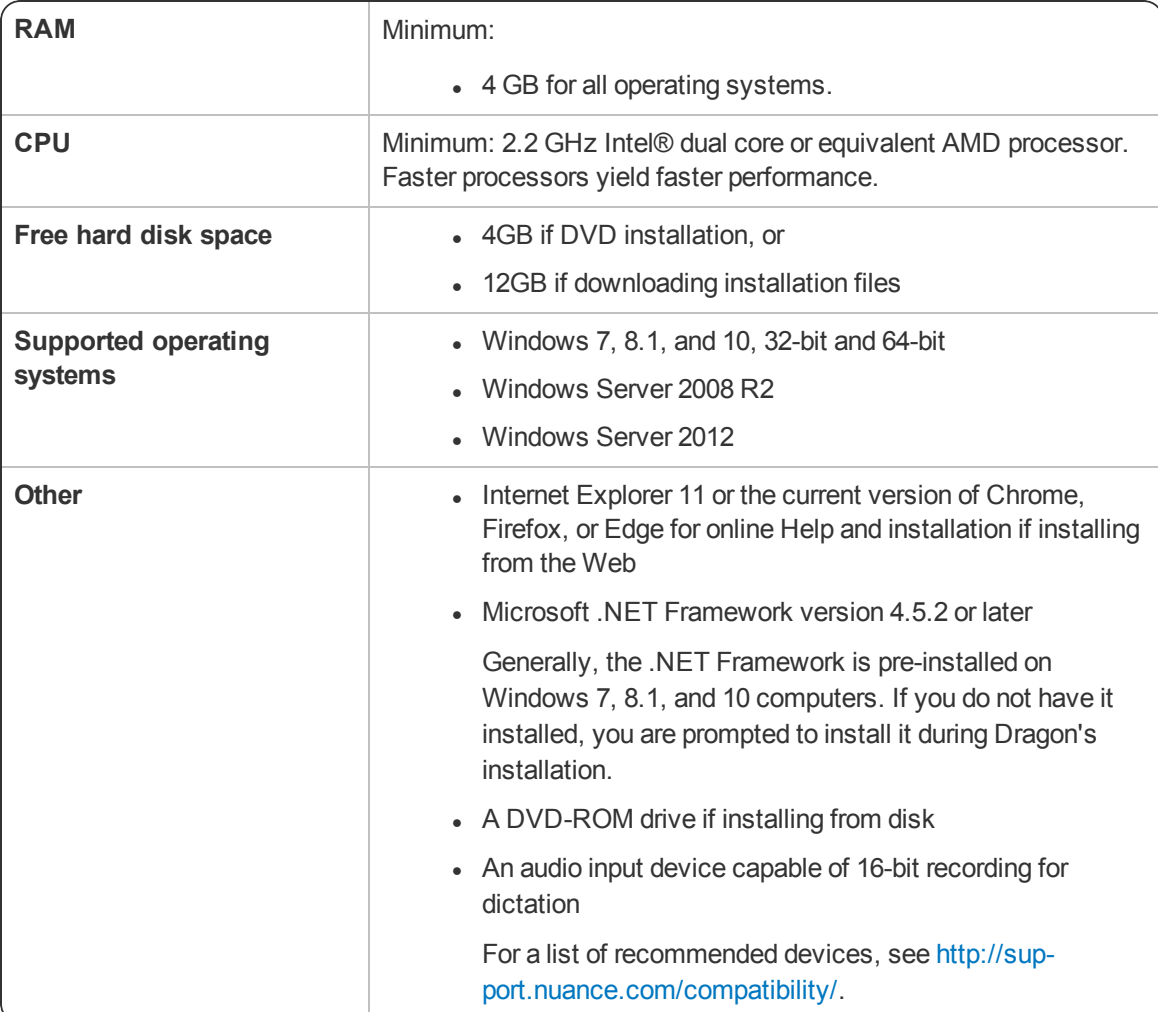

### <span id="page-11-0"></span>**Dragon file structure**

During installation, Dragon creates the following default folders for application and data file storage.

**Note**: Upgrading Dragon from an earlier version automatically relocates some directories and files.

#### <span id="page-11-1"></span>**Windows 7, Windows 8.1, and Windows 10**

#### **Dragon setup log (dgnsetup.log)**

C:\ProgramData\Nuance\NaturallySpeaking15\logs

#### **Dragon log**

C:\ProgramData\Nuance\NaturallySpeaking15\logs\<*Windows\_User\_Name*>

#### **User Profiles**

C:\ProgramData\Nuance\NaturallySpeaking15\Users

#### **Upgrade log**

C:\Users\<*Windows\_User\_Name*>\AppData\Roaming\Nuance\NaturallySpeaking15

#### **Vocabularies and Acoustic Models**

C:\ProgramData\Nuance\NaturallySpeaking15\Data

#### **Custom words and commands**

C:\ProgramData\Nuance\NaturallySpeaking15\custom\<*language*>\

#### **Program files**

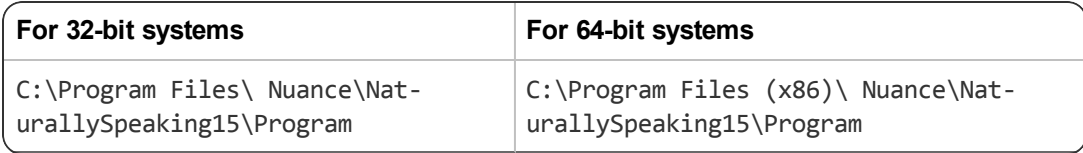

#### **Help**

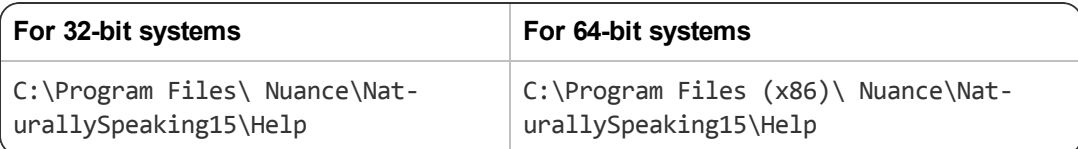

#### **Interactive Tutorial**

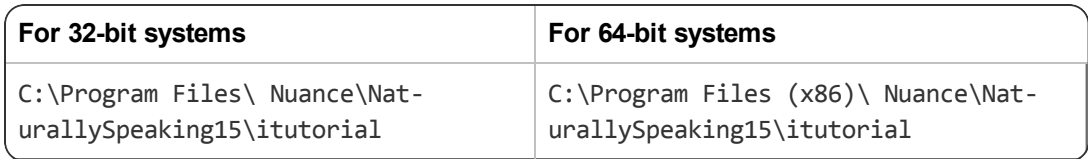

#### <span id="page-12-0"></span>**Accessing program files**

The Dragon client and many associated utilities can be accessed through the **Start** menu. Their location varies by operating system:

- <sup>l</sup> Windows 7: Select **Start** > **All Programs** > **Dragon**.
	- <sup>l</sup> Some utilities are located inside the **Dragon Tools** subfolder.
- <sup>l</sup> Windows 8.1: From the **Start** screen, click the down arrow to show all applications. Scroll to find **Dragon**.
- <sup>l</sup> Windows 10: Select **Start** > **All apps** > **Dragon**.

## <span id="page-14-0"></span>**Chapter 2: Initial Installation of Dragon Professional Individual**

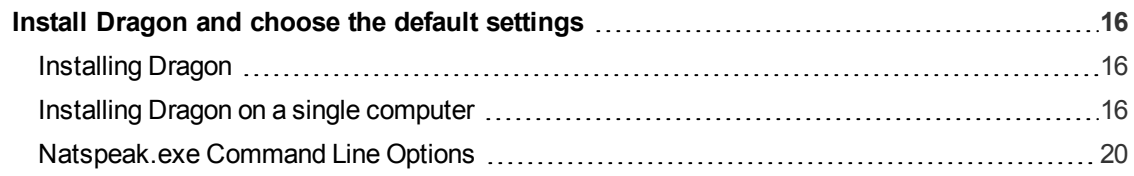

### <span id="page-15-0"></span>**Install Dragon and choose the default settings**

Run through an initial installation before attempting to install Dragon from a server. Use the initial client installation to set default values for Administrative and Auto-Formatting options. You can then install Dragon Professional Individual on other computers using the same options.

**Note**: You must have Windows administrator privileges to change Administrative settings.

#### <span id="page-15-1"></span>**Installing Dragon**

#### **Notes:**

- You must have Windows Administrator rights to install or uninstall Dragon Professional Individual.
- The installation process does not present the QuickStart option. To enable this option, you can do so only after Dragon is installed.
- If you have more than one language, the installation process uses your operating system's language, if supported. If Dragon does not support your operating system language, the installer runs in English. You cannot install Dragon using a language other than the primary language. For example, if you install the German software on a French operating system, the installation interface is in French. If you install the German software on a Chinese operating system, the installation interface is in English.

#### **Before you begin**

- Install any pending Windows updates and restart the computer when you are finished.
- Close all open applications.
- Turn off or disable anti-virus software; the installation process can sometimes trigger a false virus report.

#### <span id="page-15-2"></span>**Installing Dragon on a single computer**

1. Insert the product DVD. If the installation does not start automatically, run setup.exe from the DVD.

The Dragon InstallShield Wizard opens.

2. Click **Next** to proceed to the **License Agreement** screen.

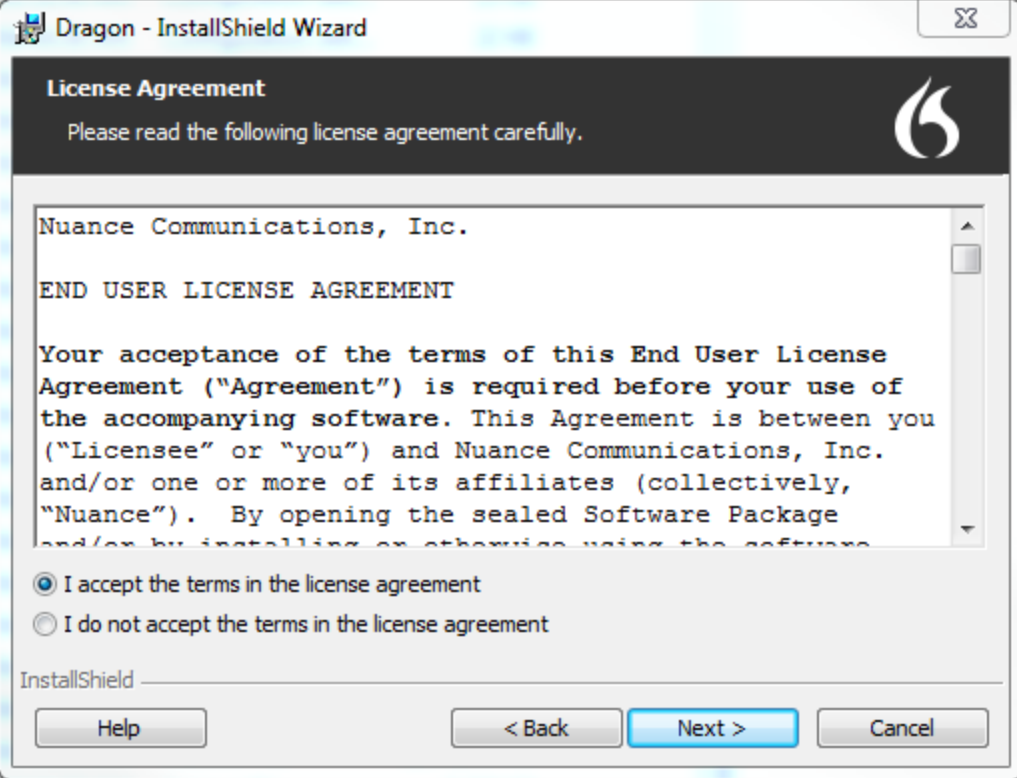

3. Read the text of the agreement, select **I accept…**, and then click **Next**.

The **Customer Information** screen appears.

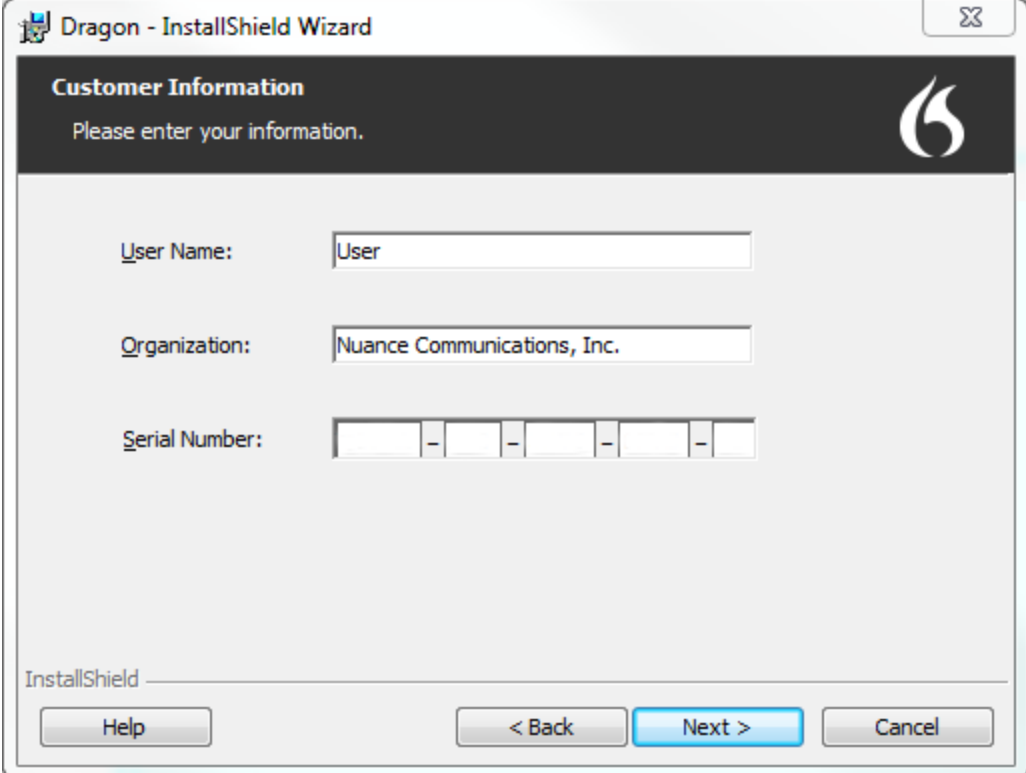

4. Enter your User Name, Organization, and the Serial Number supplied with your DVD or download of Dragon, and then click **Next**.

The **Region Selection** screen appears.

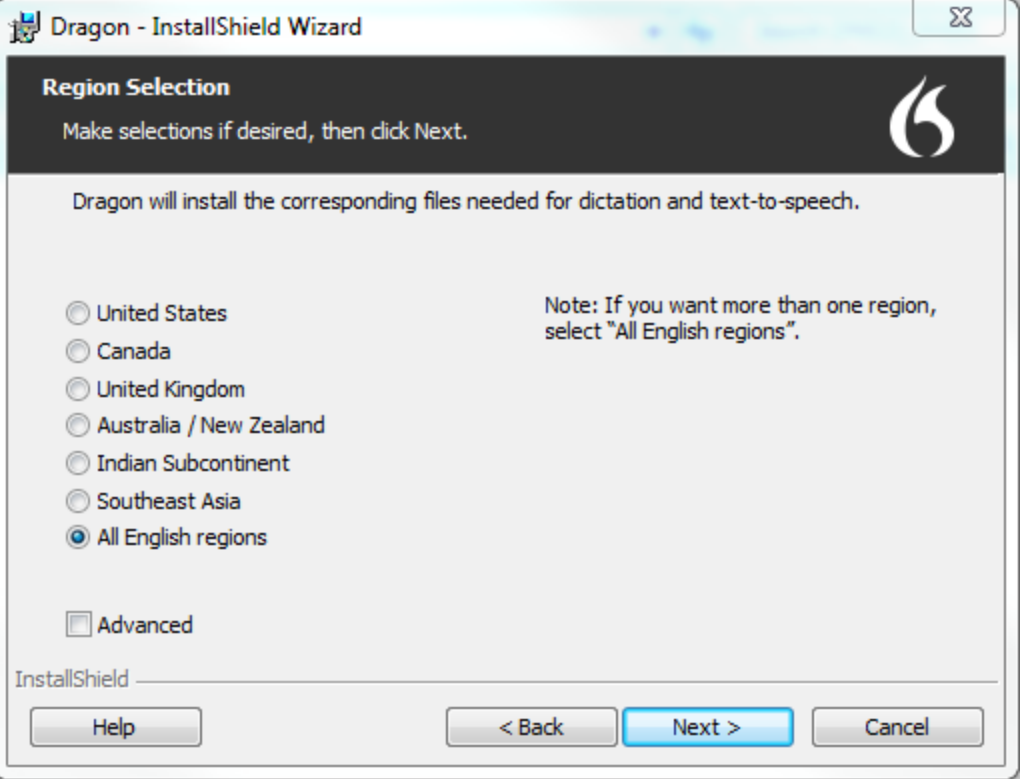

5. Select a region to install, or select **All English regions** to install more than one region.

The region determines the accents and vocabularies available on this installation. Selecting a single region saves disk space, but users cannot create user profiles with an accent that is not included with the selected region.

6. **Optional**: To change the installation directory, select **Advanced**, then click **Next**.

The **Advanced** screen appears.

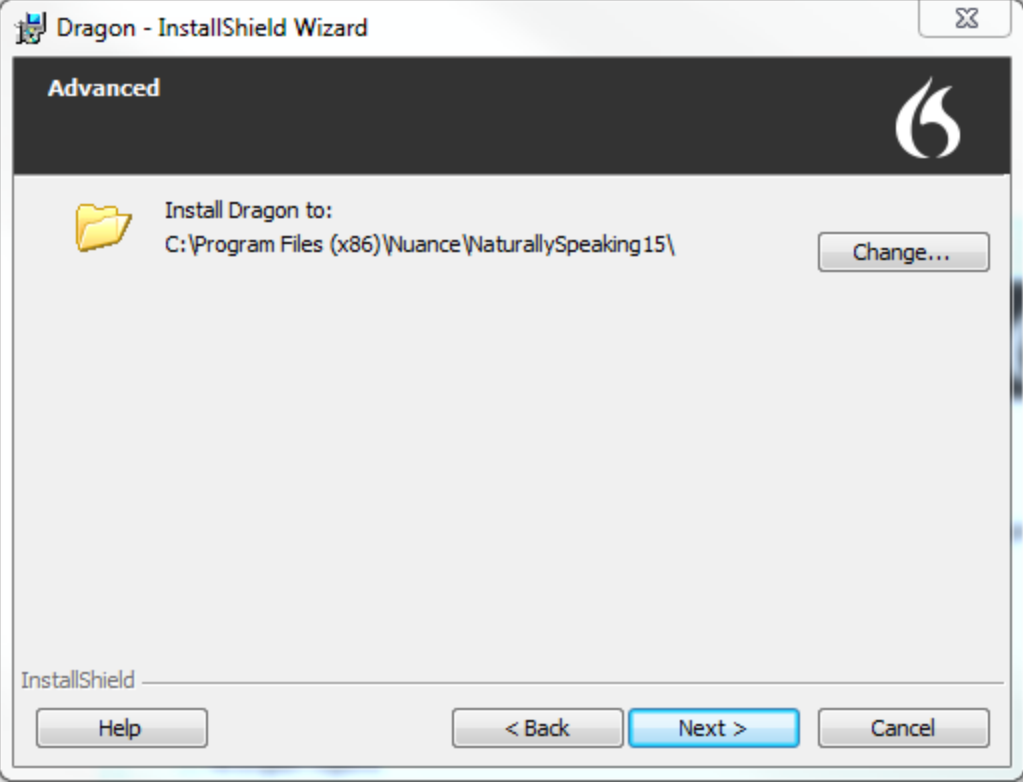

1. Click **Change…**

A Browse For Folder dialog box opens.

2. Navigate to the folder where you want to install Dragon (or create a new folder by clicking the **Make New Folder** button) and then click **OK**.

**Note**: By default, Dragon is installed in:

- C:\Program Files(x86)\Nuance\NaturallySpeaking15
- 7. Click **Next** to proceed to the **Ready to Install the Program** screen.
- 8. Click **Install**.

The installation process begins. It may take several minutes to install Dragon Professional Individual. At times, the progress bar may not appear to be advancing, but the installation is still proceeding internally.

9. When installation of Dragon is complete, the installer displays the completion screen. Click **Finish**.

The Product Registration window appears.

10. Choose whether to register Dragon online now or to have Dragon remind you to register in seven days, and then click **OK**. Registering the product provides faster access to Nuance Technical Support.

You can open Dragon using the desktop shortcut, or find Dragon in the Start menu:

- <sup>l</sup> **Windows 7:** Select **Start** > **All Programs** > **Dragon**.
- <sup>l</sup> **Windows 8.1:** From the **Start** screen, select the down arrow to show all applications, and then scroll to the right to view the Dragon applications.
- <sup>l</sup> **Windows 10:** Select **Start** > **All apps** > **Dragon**.

#### **Activating Dragon**

The first time you start Dragon, you are prompted to activate your copy of Dragon. If you do not activate, Dragon stops working after you start it five times.

#### <span id="page-19-0"></span>**Natspeak.exe Command Line Options**

To install the Dragon client on other computers with default settings, you must configure your initial installation using the natspeak.exe command line options. Dragon saves this configuration in the nsdefaults.ini file in:

C:\ProgramData\Nuance\NaturallySpeaking15

To create nsdefaults.ini, perform the following steps on the workstation where you created the initial installation of Dragon:

- 1. Close Dragon if it is running.
- 2. Open a Command Prompt window:
	- <sup>l</sup> Windows 7: **Start** > **All Programs** > **Accessories** > **Command Prompt**
	- <sup>l</sup> Windows 8.1: From the **Start** screen, click the down arrow to show all apps > scroll to **Windows System** > **Command Prompt**
	- <sup>l</sup> Windows 10: **Start** > **All apps** > **Windows System** > **Command Prompt**
- 3. Switch to the program directory. The default is:

```
C:\Program Files (x86)\Nuance\NaturallySpeaking15\Program
```
4. Enter the commands below to change the default configuration. All steps are optional; if you skip a step, your installation uses the default values for the associated options.

For more information on the individual dialog boxes and their settings, see the Dragon Professional Individual help.

• To open the Options dialog box, enter

natspeak.exe /SetDefaultOptions

In the dialog box, select the default options that should apply to all client installations, and then click **OK**.

• To open the Auto-Formatting dialog box, enter

natspeak.exe /SetDefaultFormattingOptions

In the dialog box, select Auto-Formatting options to apply to all client installations, and then click **OK**.

• To open the Administrative Settings dialog box, enter

natspeak.exe /SetDefaultAdministrativeOptions

In the dialog box, select settings to apply to all installations in the tabs, and then click **OK**.

5. The configuration you created running natspeak.exe is saved in nsdefaults.ini. By default, you can find these files here:

C:\ProgramData\Nuance\NaturallySpeaking15

6. When you have located the .ini files, verify that your option settings have changed. Doubleclick the nsdefaults.ini file to open it in a text editor. You should see values defined for the options you changed. For details on the settings created in nsdefaults.ini, see ["Modifying](#page-28-0) Settings in [nsdefaults.ini"](#page-28-0) on page 29.

7. Include the newly created nsdefaults.ini file in your MSI package to distribute the file to all workstations where Dragon is installed. For more information, see ["Overview—Installing](#page-23-0) the Dragon client with initial [settings"](#page-23-0) on page 24.

#### **Other natspeak.exe options**

Use these options from the command line:

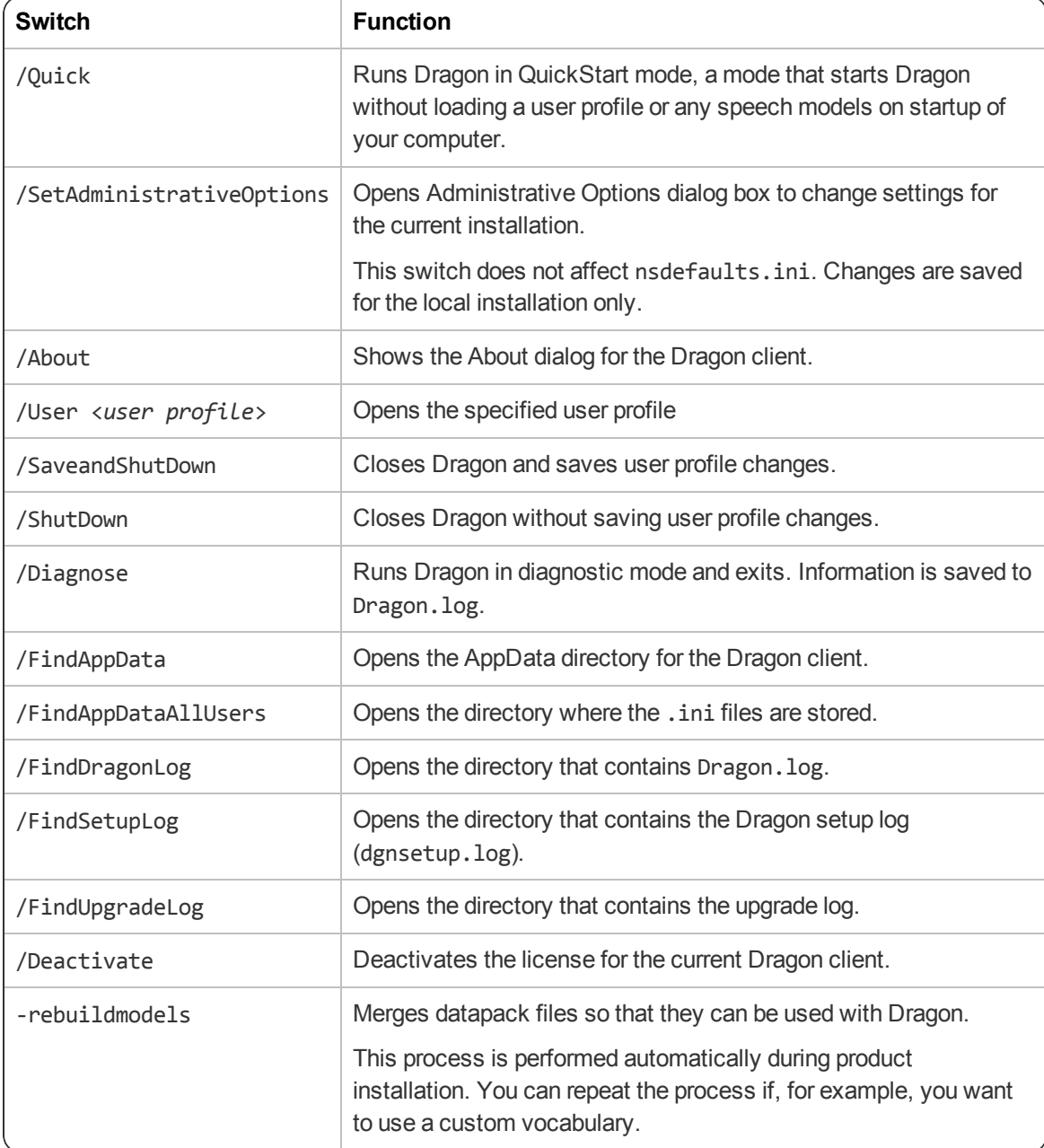

## <span id="page-22-0"></span>**Chapter 3: Installing the Dragon client with settings**

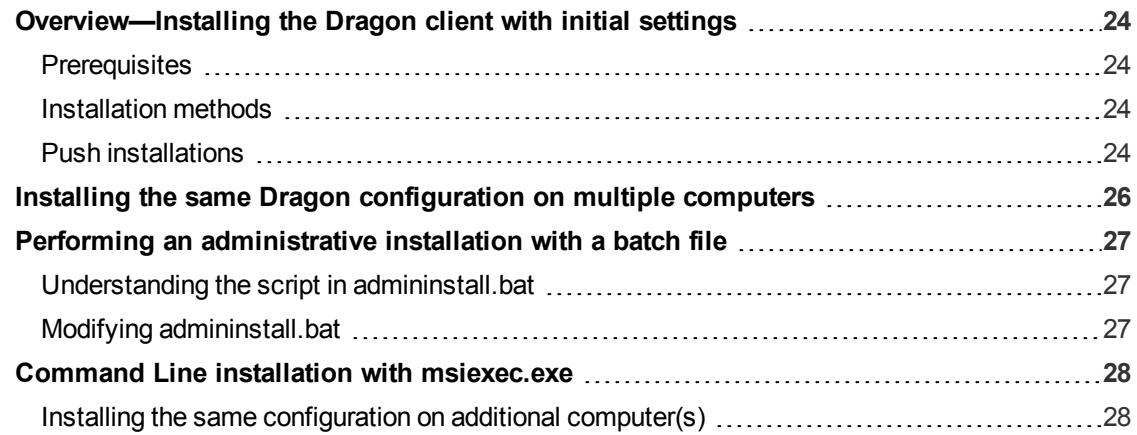

## <span id="page-23-0"></span>**Overview—Installing the Dragon client with initial settings**

Use command line options to copy the settings you created in the initial Dragon installation to all your Dragon client installations.

#### <span id="page-23-1"></span>**Prerequisites**

Before installing the Dragon clients:

- Have the Dragon serial number available.
- Install any pending Windows updates on clients and restart as needed.
- <sup>l</sup> Copy any .ini files you want apply to your installation to a central location so you can access them later.

#### <span id="page-23-2"></span>**Installation methods**

- setup.exe—see "Installing the same Dragon [configuration](#page-25-0) on multiple computers" on page 26
- Dragon 15.msi—see "Command Line installation with [msiexec.exe"](#page-27-0) on page 28
- admininstall.bat—see "Performing an [administrative](#page-26-0) installation with a batch file" on page [27](#page-26-0)

**Note**: If you chose **Enable Desktop Search Commands** on the Commands tab during the initial installation, you must also install Microsoft Search on the client computers before installing Dragon.

For information on MSI options used in all Command Line installations, see the Microsoft website: [http://msdn.microsoft.com/en-us/library/aa367988\(v=vs.85\).aspx](http://msdn.microsoft.com/en-us/library/aa367988(v=vs.85).aspx).

MSI options specific to Dragon client installations are available in "MSI [properties](#page-50-0) for Dragon [installations"](#page-50-0) on page 51.

#### **Hints:**

- The first time you run an installation from the command line, you should use the /qf option rather than /qn. This allows you to see prompts that help you determine any problems with the command line.
- If your path name is long or contains spaces, enclose it in quotation marks. Be sure to escape each quotation mark with a backslash: \".
- To ensure that you receive messages about any errors that occur during the installation, pass /L and one or more sub-options, followed by a log file name. You can send the log file to Nuance Technical Support, should any issues arise.

#### <span id="page-23-3"></span>**Push installations**

Dragon includes a native Windows Installer (MSI) that allows you to install across a network to multiple client computers. You can use Dragon 15.msi or admininstall.bat to perform a push installation.

Several servers support this type of network installation:

- Windows Server 2008 R2 and 2012  $x64$
- System Management Server (SMS)

• Active Directory

Dragon supports the Active Directory Assign to Computers installation option.

## <span id="page-25-0"></span>**Installing the same Dragon configuration on multiple computers**

Use the following procedure to install with setup.exe in the command line from a single client machine.

**Note**: When you are using the setup.exe method, you must ensure that all flags and properties are within the same set of quotes, directly after /v, without a space.

- 1. Open a Command Prompt:
	- <sup>l</sup> Windows 7: **Start** > **All Programs** > **Accessories** > **Command Prompt**
	- <sup>l</sup> Windows 8.1: From the **Start** screen, click the down arrow to show all apps > scroll to **Windows System** > **Command Prompt**
	- <sup>l</sup> Windows 10: **Start** > **All apps** > **Windows System** > **Command Prompt**
- 2. Insert the installation DVD and search for the directory where setup.exe is located.
- 3. In the Command Prompt window, switch to the setup.exe directory.
- 4. To install the configuration you created during the initial installation, enter the following, substituting your information as needed:

```
setup.exe /s /v"SERIALNUMBER=<SerialNumber>
INSTALLDIR=\"C:\Program Files (x86)\Nuance\NaturallySpeaking15\"
DEFAULTSINI=\"C:\<full_path>\nsdefaults.ini\"
/L*v C:\Logs\logfile.log"
```
## <span id="page-26-0"></span>**Performing an administrative installation with a batch file**

A simple way to install Dragon from the command line is to perform an administrative installation using a .bat file. A script for performing a full administrative installation is provided in the admininstall.bat file included with your installer.

**Caution**: Only advanced administrators should perform an administrative installation.

To run the batch file:

- 1. Open an elevated command prompt:
	- <sup>l</sup> Windows 7: Go to **Start > All Programs > Accessories**, then right-click **Command Prompt** and select **Run as administrator**.
	- <sup>l</sup> Windows 8.1: From the **Start** screen, click the down arrow to show all apps, then scroll to **Windows System**. Right-click **Command Prompt** and select **Run as administrator**.
	- <sup>l</sup> Windows 10: Go to **Start > All apps > Windows System**, then right-click **Command Prompt** and select **Run as administrator**.
- 2. In your installation folder, locate admininstall.bat and switch to that directory.
- 3. Enter admininstall.bat and follow it with the location of Dragon 15.msi. For example:

admininstall.bat "C:\<*full\_path*>\Dragon 15.msi"

#### <span id="page-26-1"></span>**Understanding the script in admininstall.bat**

Below are some of the lines from the script in the admininstall.bat file, a batch file that decompresses setup files into a network location for installation using SMS or another service.

Near the top of the batch file are the lines that check the parameters entered and, if the parameter passed is not acceptable, execute a routine that handles that situation:

:rem //Check and analyze input parameters if .%1.==.. goto bad\_args

If the arguments you pass when you enter the command are acceptable, the batch file sets the NETWORK\_DNS\_DIR to the location of Dragon 15.msi:

set NETWORK\_DNS\_DIR=%1%

When you run the admininstall.bat file, the file installs Dragon using a single line of code:

```
echo Installing Dragon...
setup.exe /a /s /v"/qb TARGETDIR=%NETWORK_DNS_DIR% /Liwmo!e+ %TEMP%\admin-
install.log"
```
When the installation of Dragon succeeds or fails, the batch file displays an appropriate message. The remainder of the file handles errors and cases where bad arguments are passed on the command line.

#### <span id="page-26-2"></span>**Modifying admininstall.bat**

You can modify admininstall.bat by adding to and changing the options you pass for installing Dragon. See "MSI properties for Dragon [installations"](#page-50-0) on page 51 for details on the MSI options available for Dragon Professional Individual installations.

### <span id="page-27-0"></span>**Command Line installation with msiexec.exe**

Another way to install Dragon from the command line on several client computers is to use the msiexec.exe program from Microsoft.

The compiled MSI file, Dragon 15.msi, is located on your installation DVD.

You can double-click on the .msi file to start the InstallShield Wizard. However, to take advantage of available command line options, use the command line installation process outline below.

#### <span id="page-27-1"></span>**Installing the same configuration on additional computer(s)**

- 1. Open a Command Prompt:
	- <sup>l</sup> Windows 7: **Start** > **All Programs** > **Accessories** > **Command Prompt**
	- <sup>l</sup> Windows 8.1: From the **Start** screen, click the down arrow to show all apps > scroll to **Windows System** > **Command Prompt**
	- <sup>l</sup> Windows 10: **Start** > **All apps** > **Windows System** > **Command Prompt**
- 2. On your installation DVD, locate Dragon 15.msi and switch to that directory.
- 3. Retrieve the customized nsdefaults.ini file from the computer where you performed the initial installation.
- 4. To install the configuration you created during the initial installation, enter the following, substituting your information as needed:

msiexec /i "Dragon 15.msi" SERIALNUMBER=<*SerialNumber*> DEFAULTSINI="<*full\_path*>\nsdefaults.ini" /L\*v "C:\Logs\logfile.log" /qn

## <span id="page-28-0"></span>**Appendix A: Modifying Settings in nsdefaults.ini**

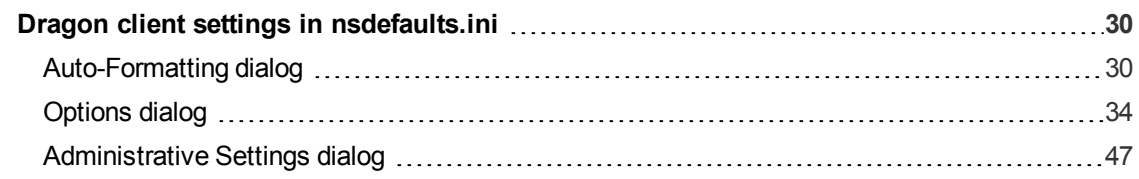

## <span id="page-29-0"></span>**Dragon client settings in nsdefaults.ini**

A number of Dragon client settings are included in the nsdefaults.ini file you created when configuring your initial installation (see ["Natspeak.exe](#page-19-0) Command Line Options" on page 20). The settings that are included vary based on what options you chose to configure during this initial configuration.

You can manually revise the settings in nsdefaults.ini, if desired, and then pass the revised file to the DEFAULTSINI option when installing Dragon from the command line. For information on command line installations, see "Installing the same Dragon [configuration](#page-25-0) on multiple computers" on page 26.

#### <span id="page-29-1"></span>**Auto-Formatting dialog**

If you used the natspeak.exe /SetDefaultFormattingOptions command to configure default Autoformatting options, the [itnoptions.ini \*] section appears at the top or your nsdefaults.ini file.

For more information about Auto-Formatting options, see the Dragon Professional Individual help.

#### **Syntax**

Each Auto-Formatting option is listed on its own line, preceded by a semicolon (;). If you changed the default setting of a given option during the initial configuration, a second line appears showing the setting you selected. If you chose the default setting, you only see one line per option.

For example, if you disabled automatic formatting of street addresses by deselecting the **Street addresses** check box, you see:

;(Address) Str&eet addresses Address=0

If you selected the **Street addresses** check box (the default value), you see:

```
Description and user interface
equivalent Option in ini file
Web and e-mail addresses check
box:
If enabled, Dragon formats email or
internet addresses automatically.
If disabled, Dragon does not apply
formatting to web and email
addresses.
Default: Enabled
                                    Formatting enabled:
                                    ;(WebAndEmail) &Web and e-mail addresses
                                    Formatting disabled:
                                    ;(WebAndEmail) &Web and e-mail addresses
                                    WebAndEmail=0
Units of measure check box:
If enabled, Dragon applies formatting
to units of measure, such as feet and
inches.
If disabled, Dragon does not format
units of measure automatically.
Default: Enabled
                                    Formatting enabled:
                                    ;(Measure) U&nits of measure
                                    Formatting disabled:
                                    ;(Measure) U&nits of measure
                                    Measure=0
```
;(Address) Str&eet addresses

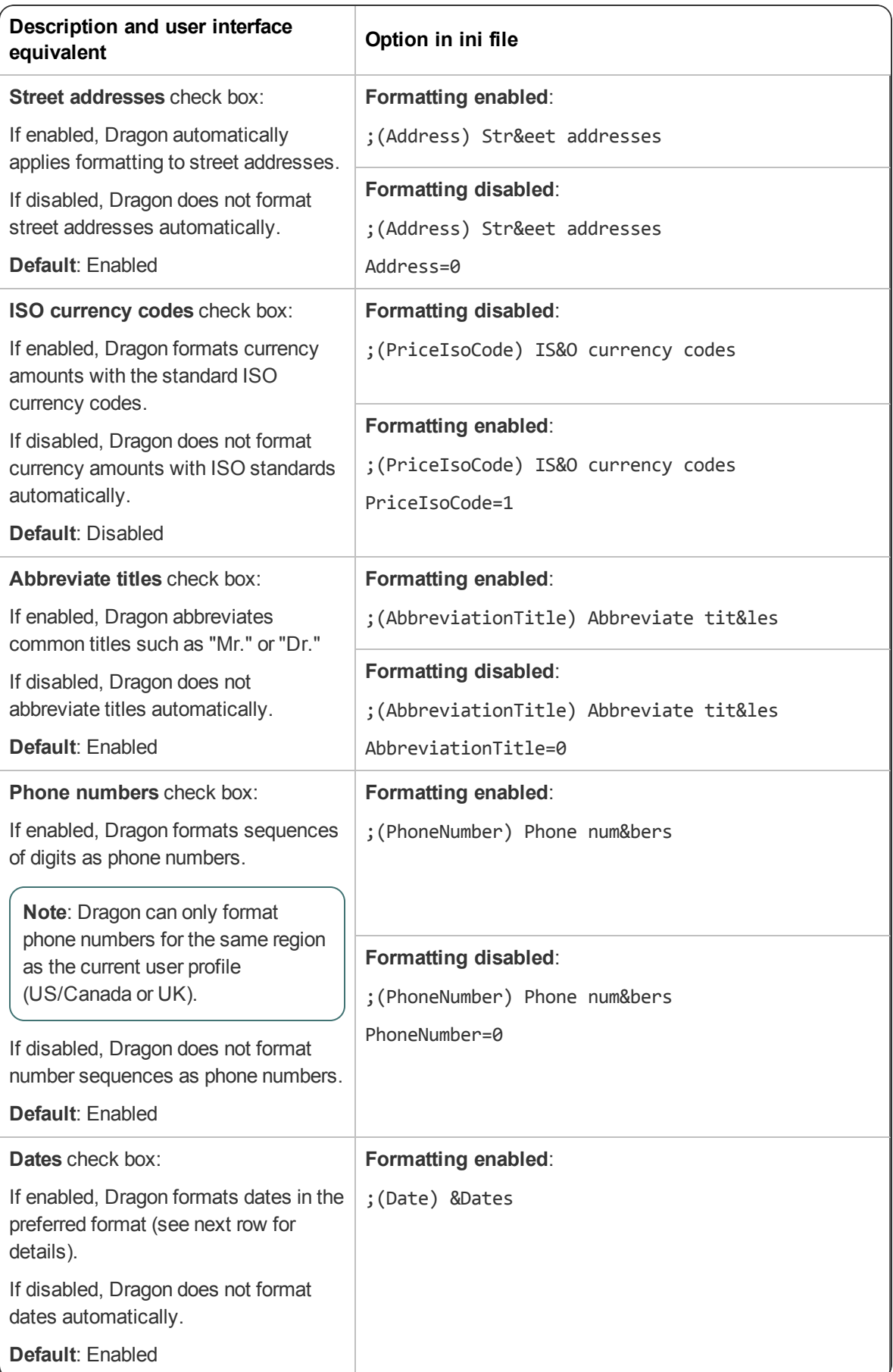

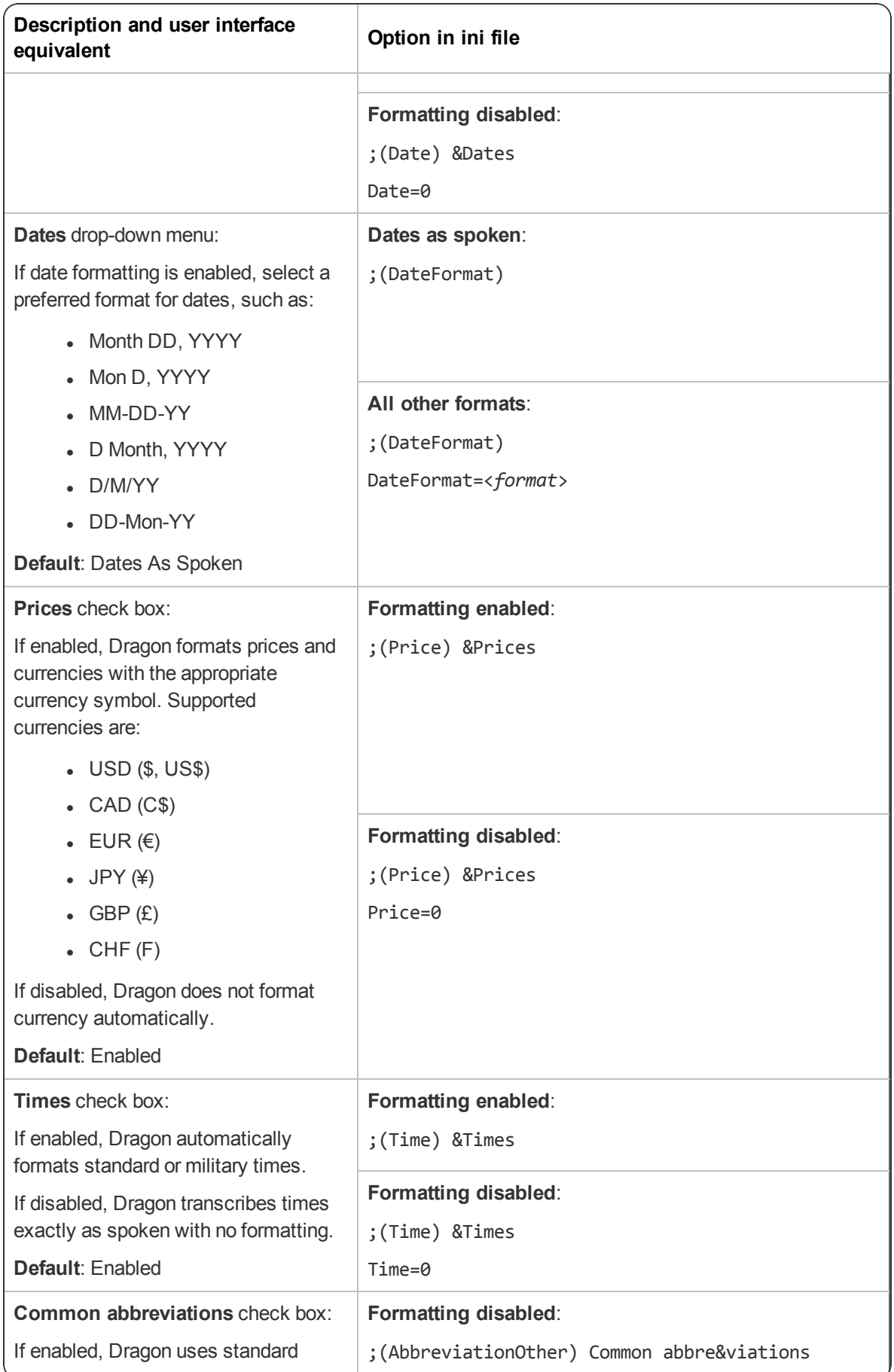

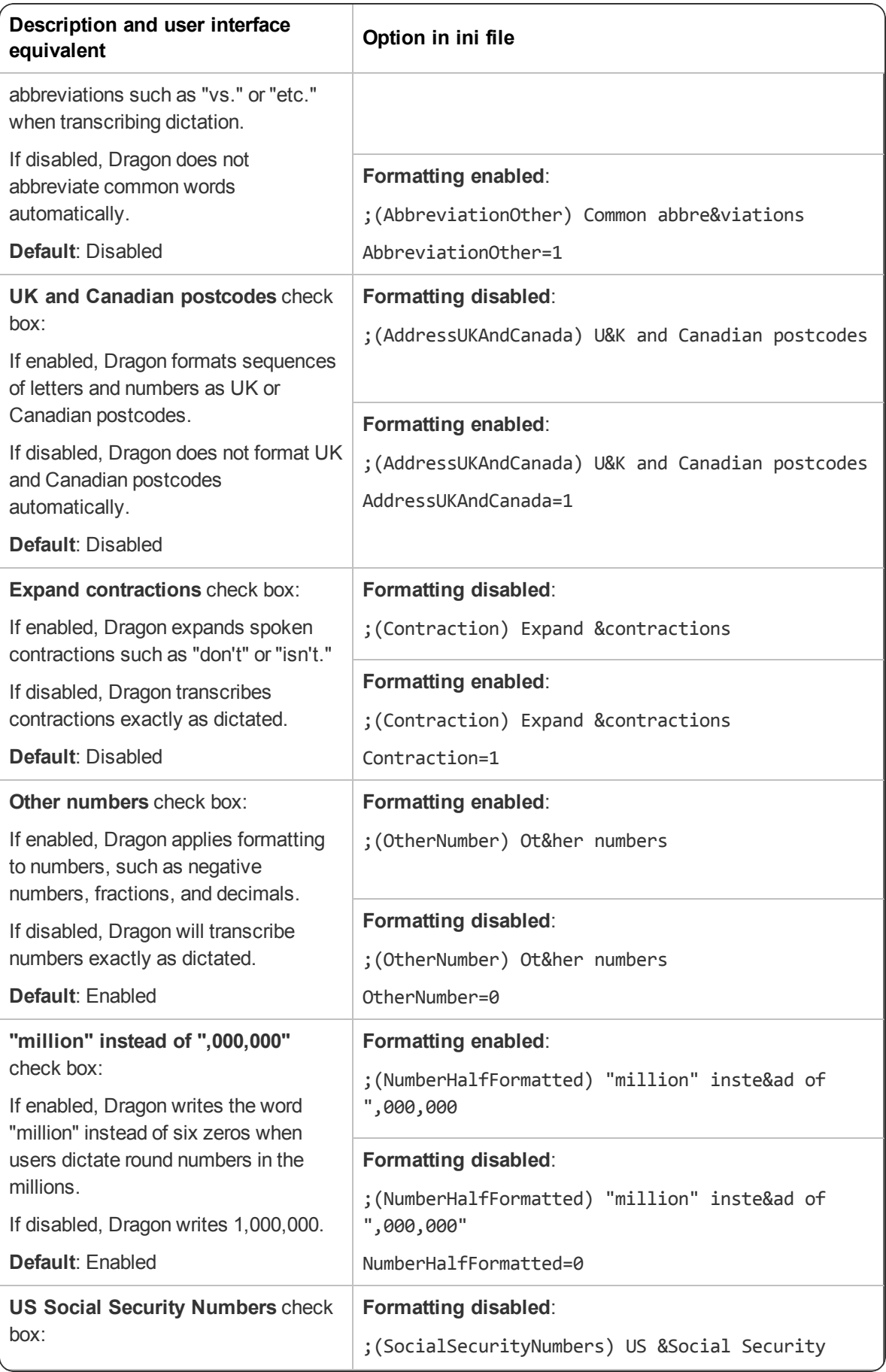

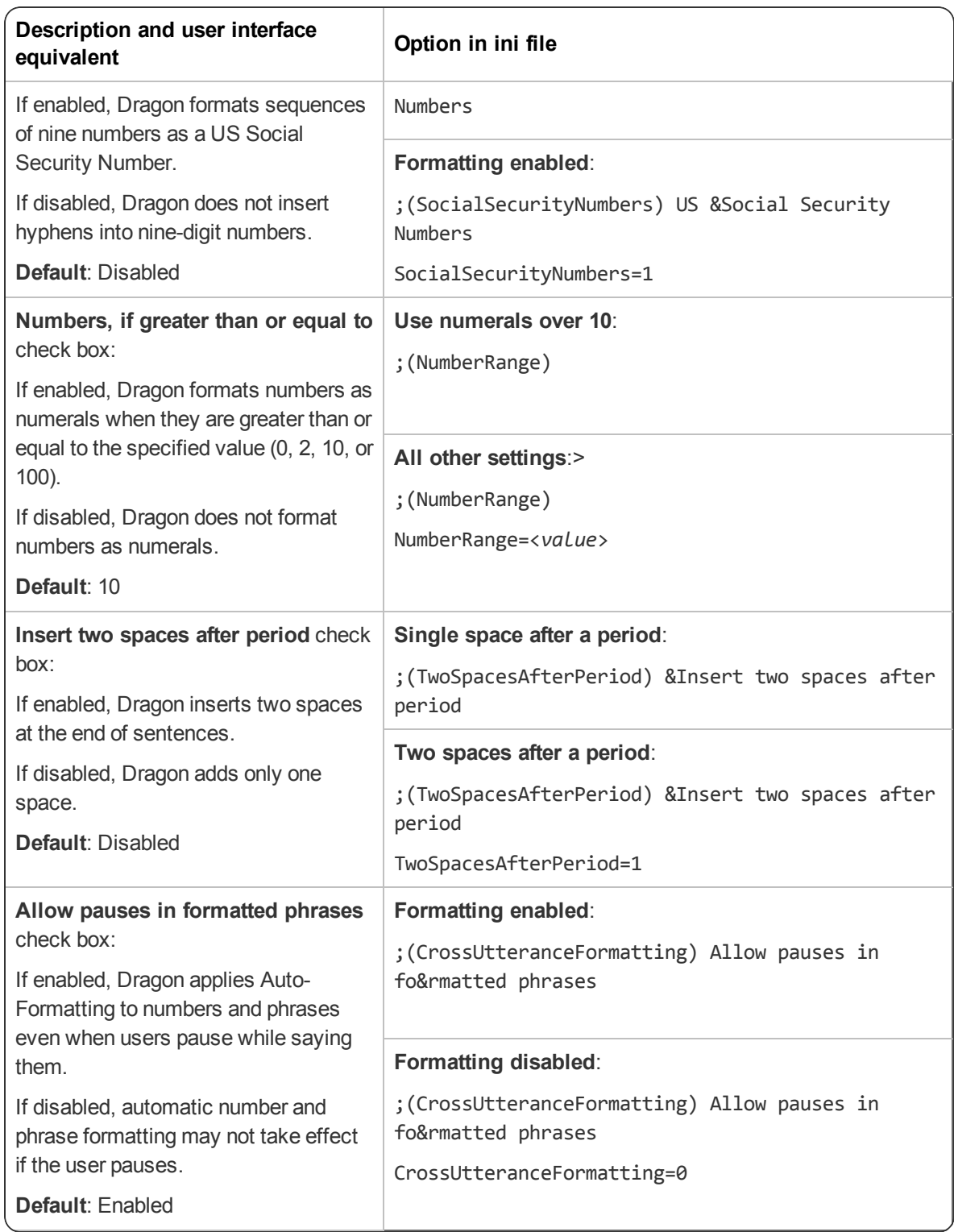

#### <span id="page-33-0"></span>**Options dialog**

If you used the natspeak.exe /SetDefaultOptions command to configure default client options, the [options.ini Options] section appears in your nsdefaults.ini file.

The exact settings you see may vary based on the tabs you visited while changing default settings.

For more information about Options dialog settings, see the Dragon Professional Individual help.

#### **Correction tab settings**

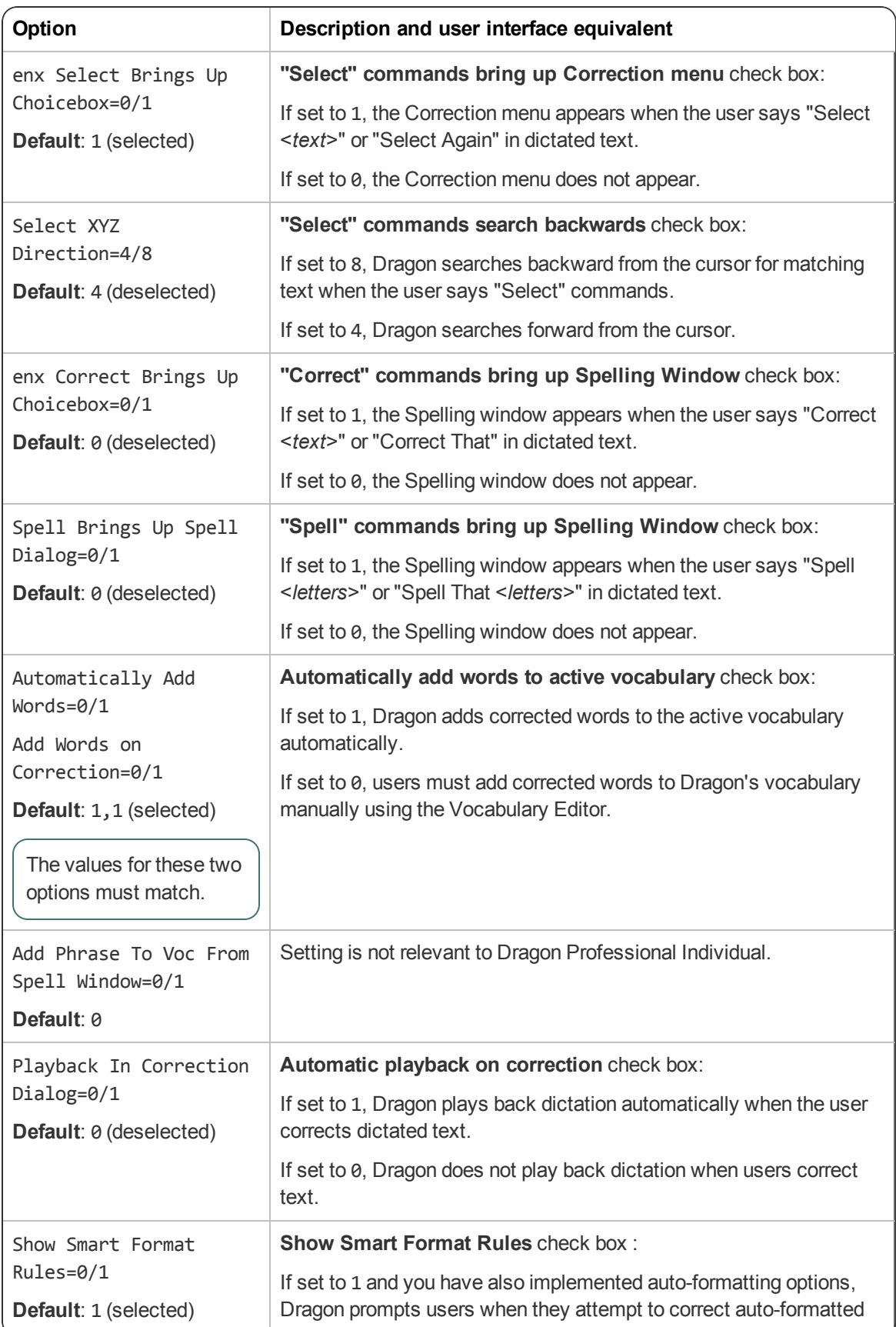

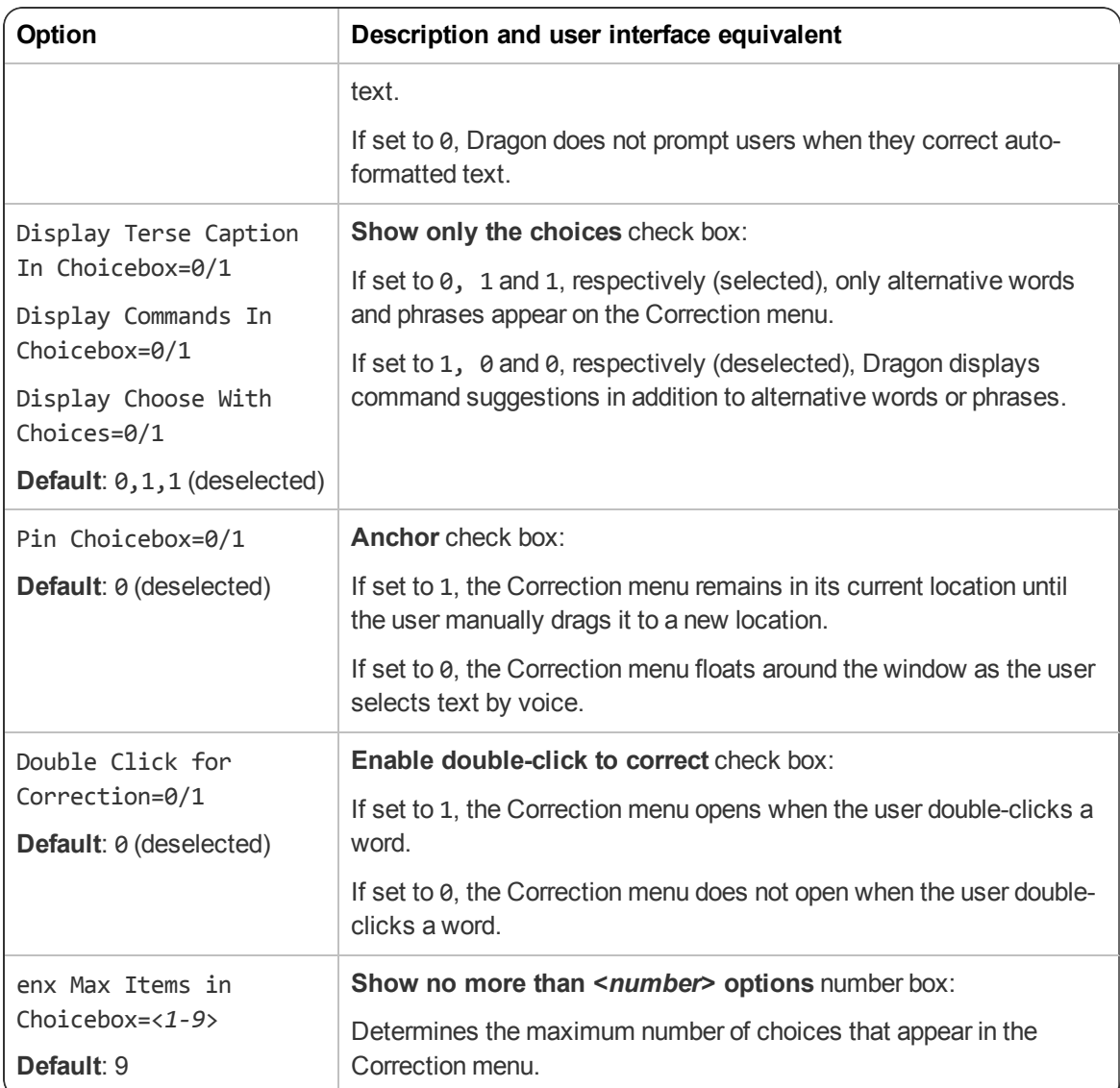

#### **Commands tab**

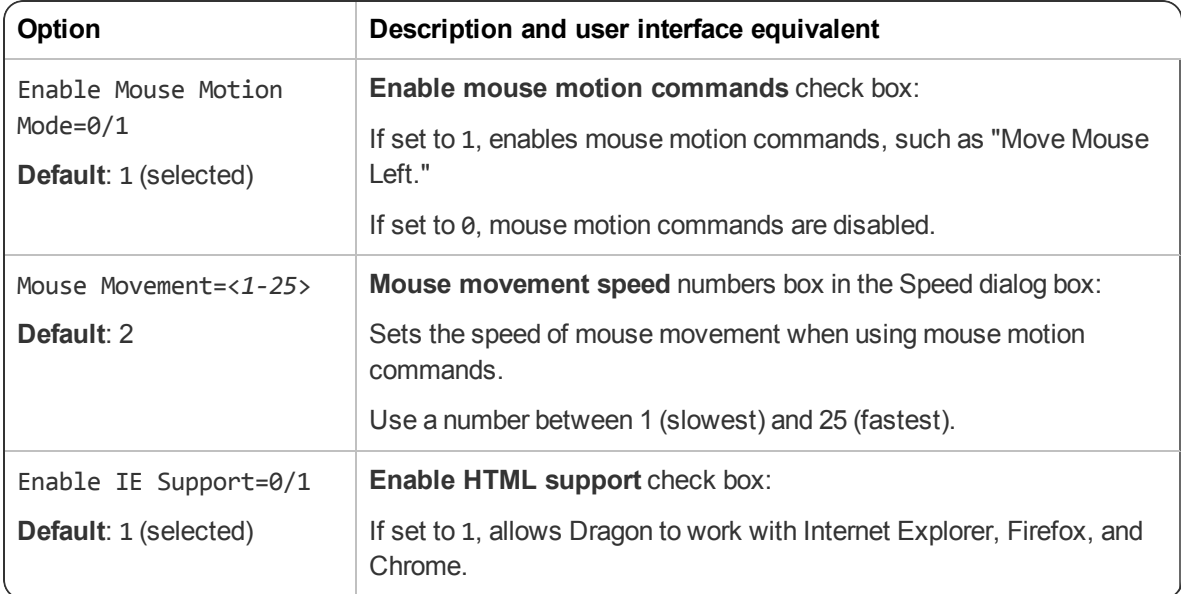

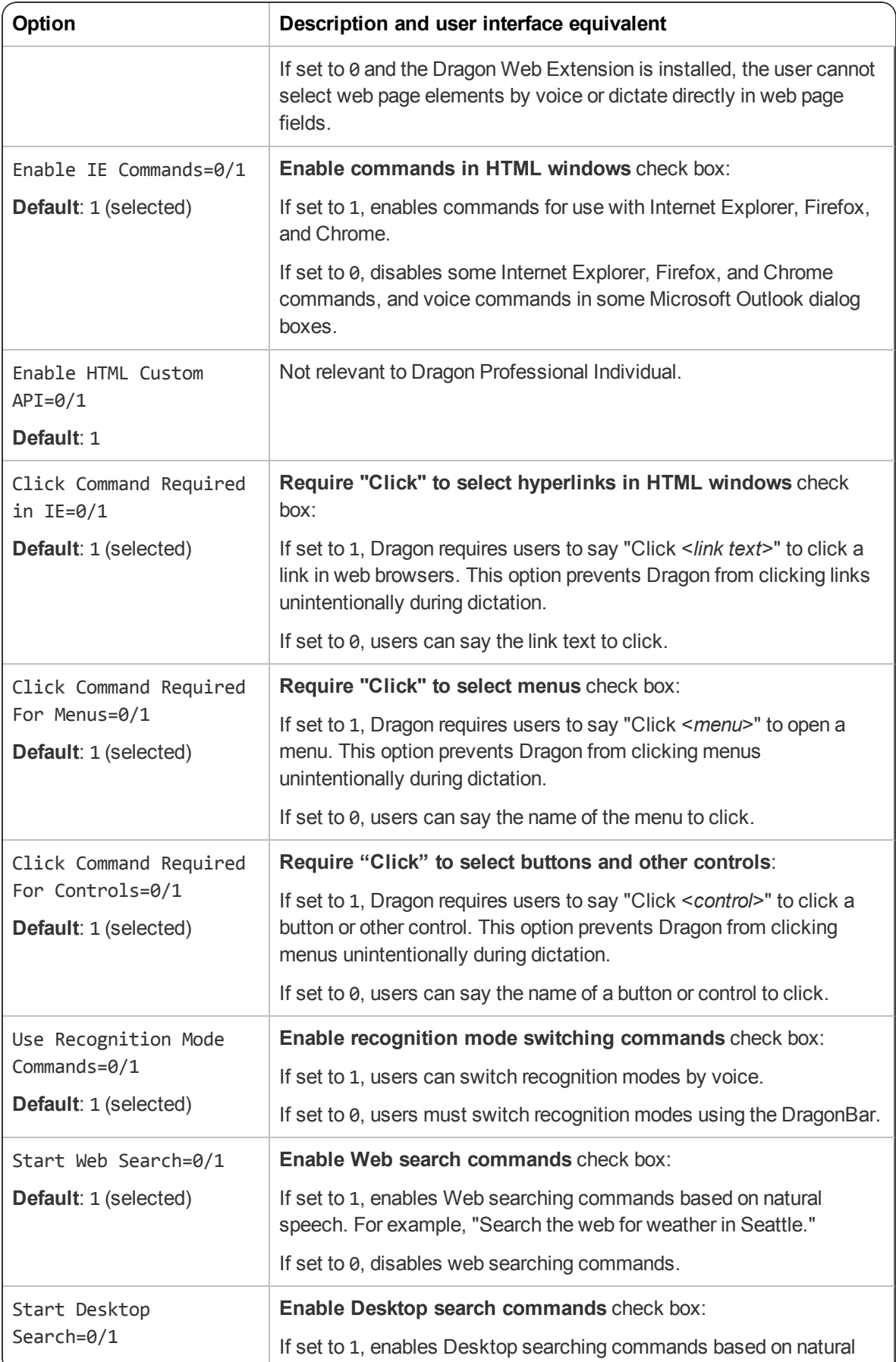

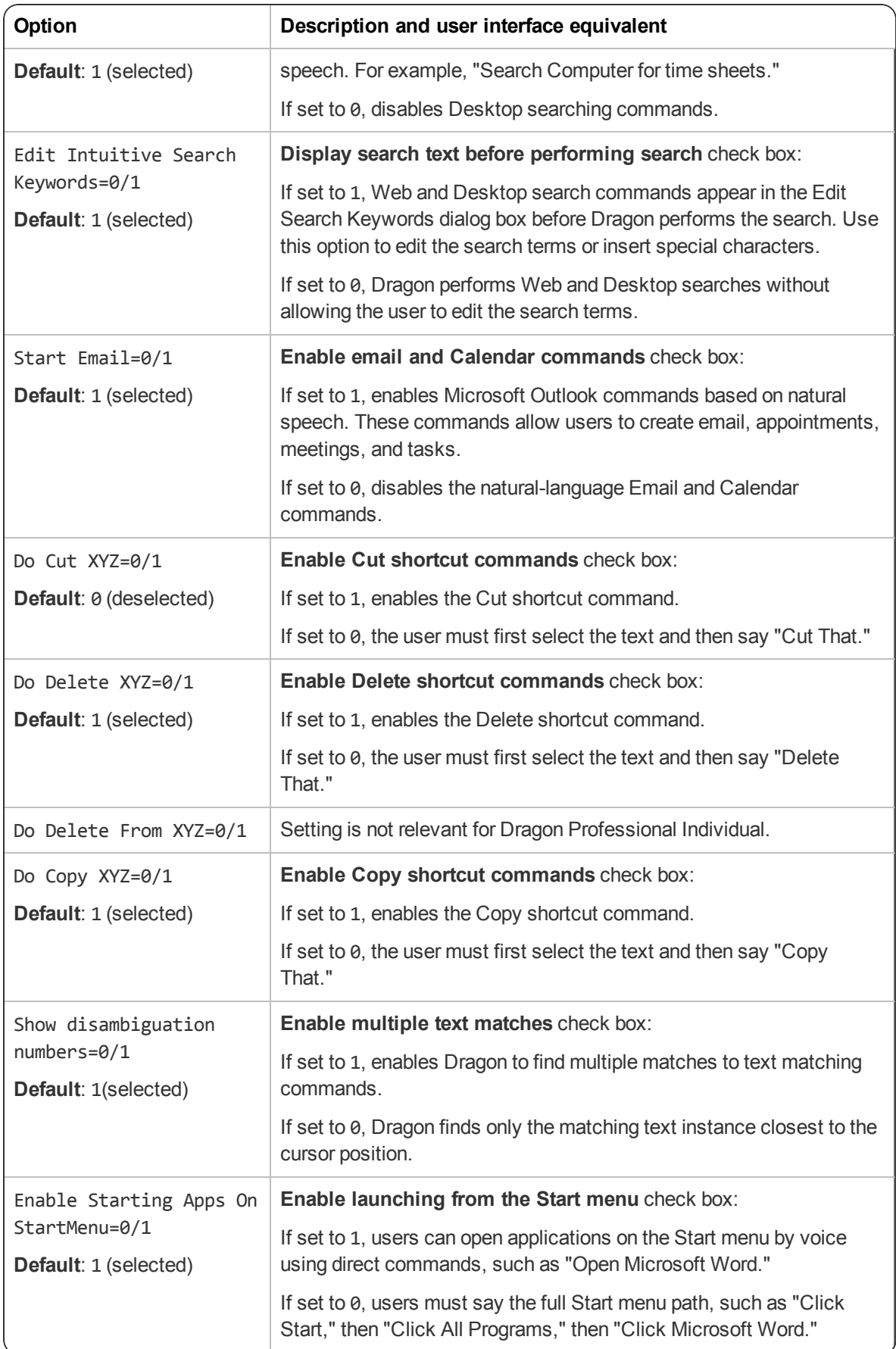

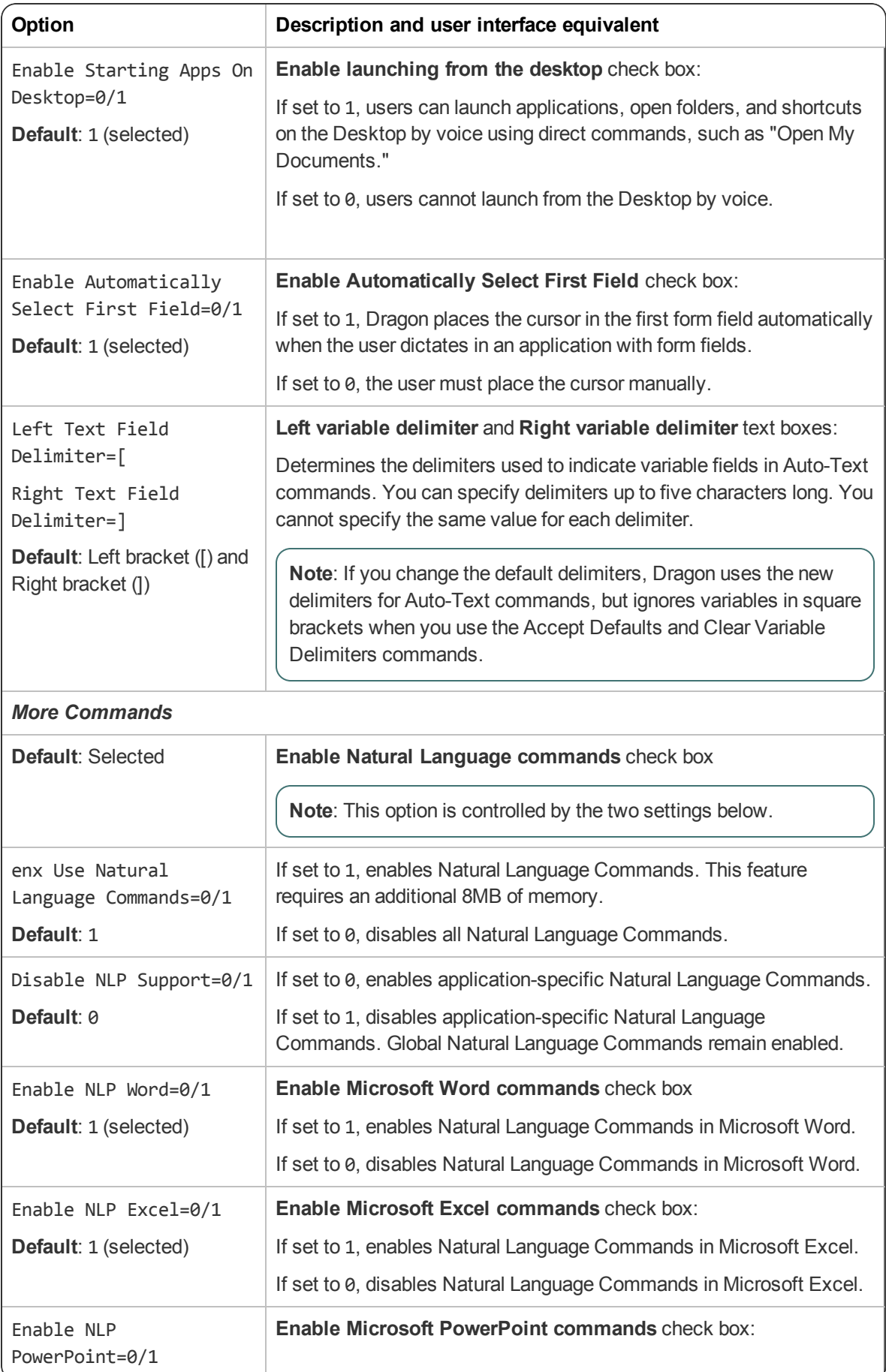

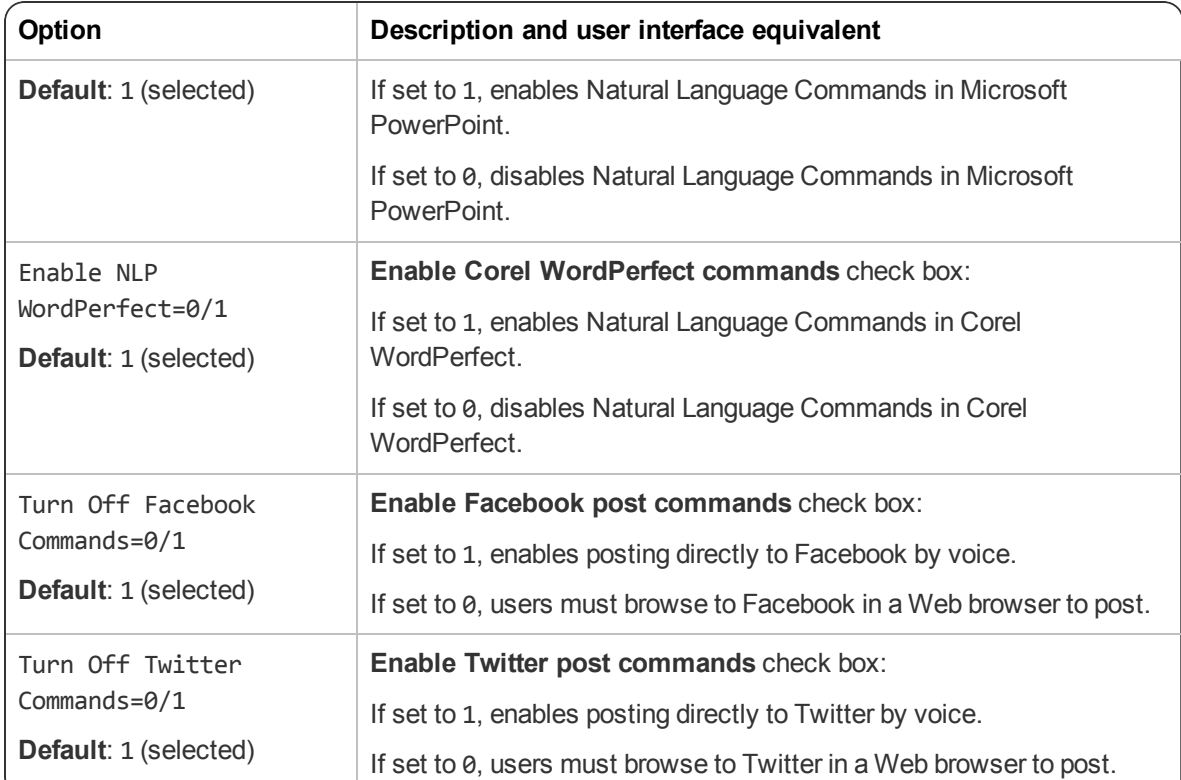

#### **Appearance tab settings**

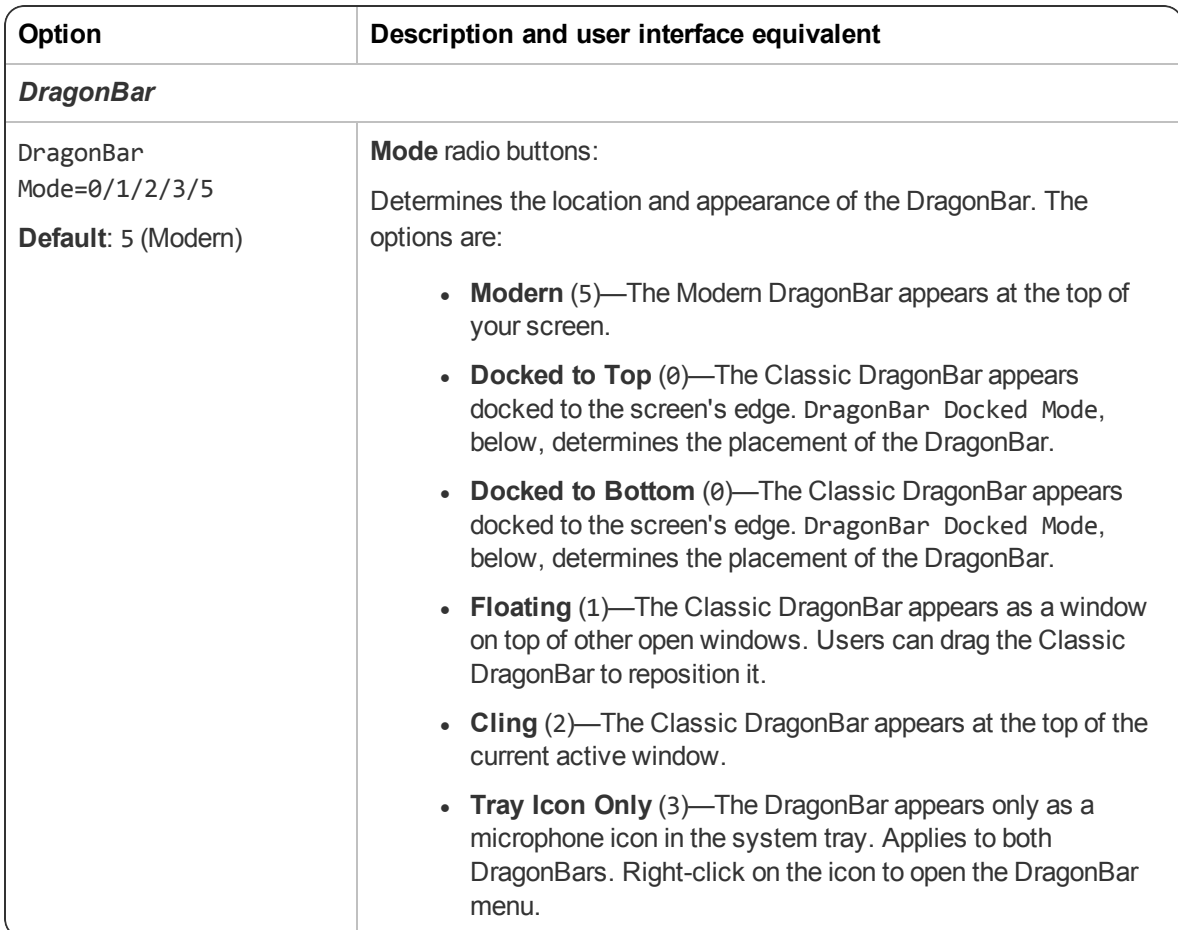

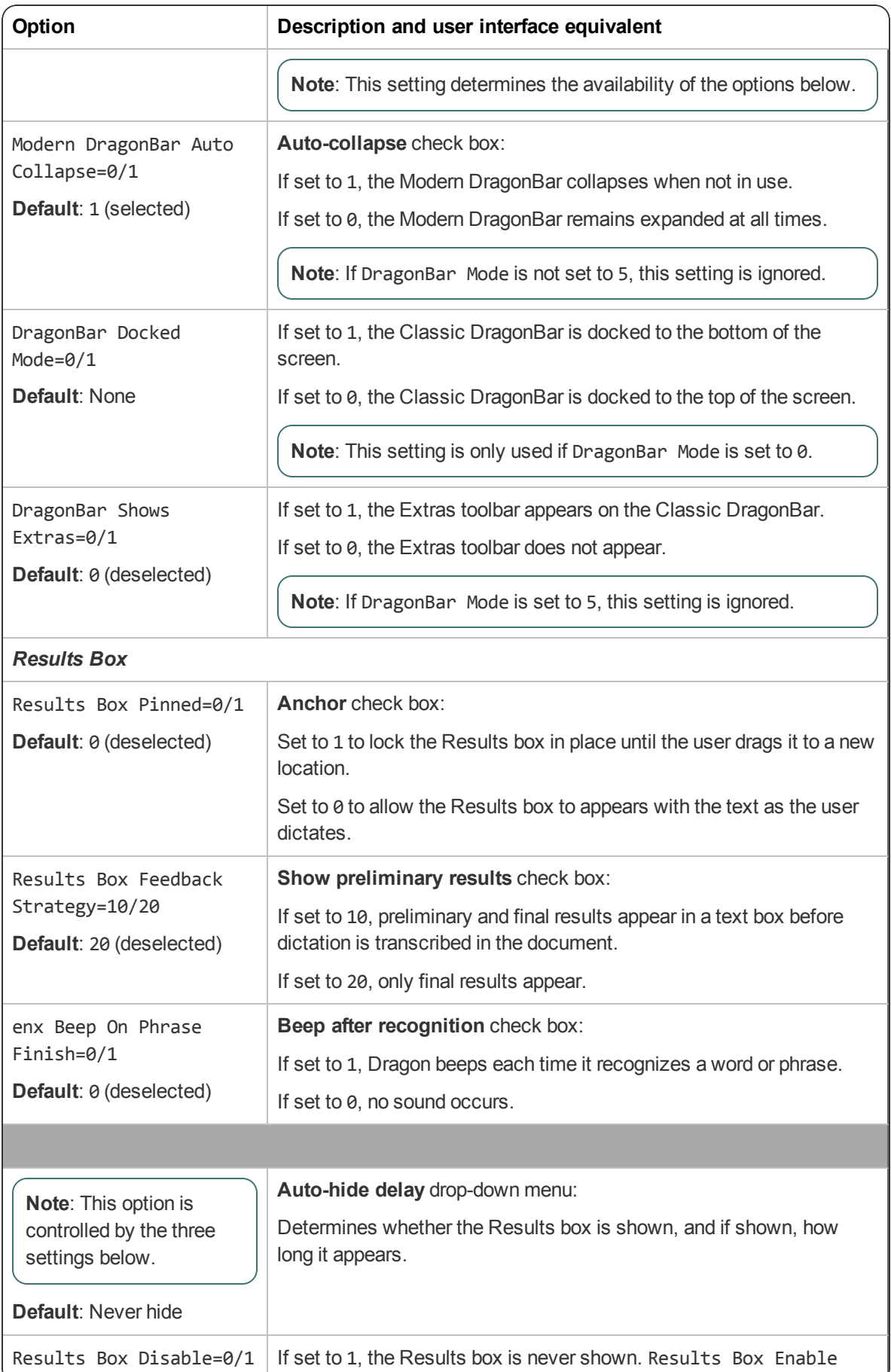

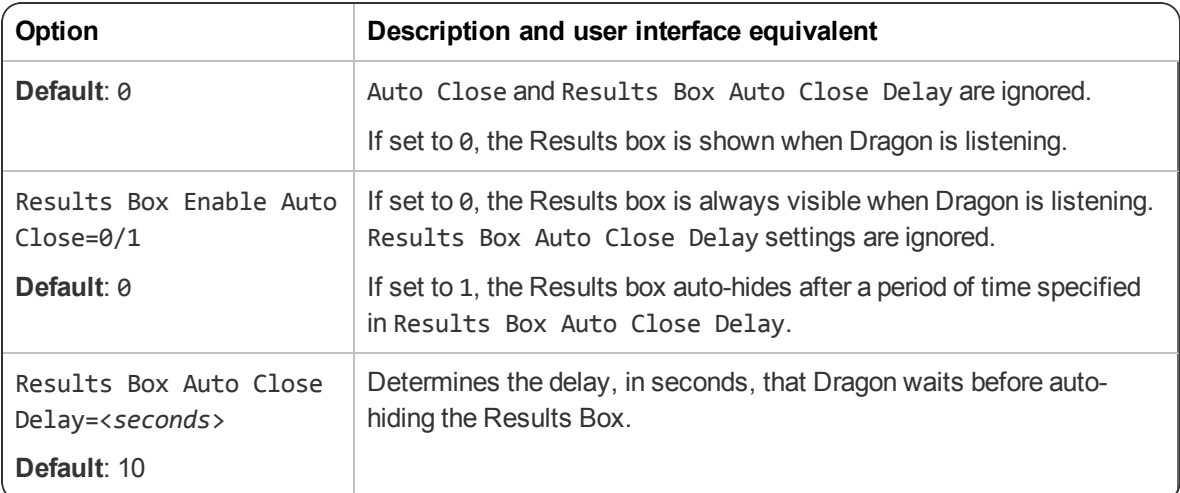

#### **Hot keys tab settings**

**Note**: Hot keys are noted in the format <*JavaScript key code*>, <*modifier*>. Modifier keys are noted as follows: No modifier=0; Shift=1; Alt=2; Ctrl=4

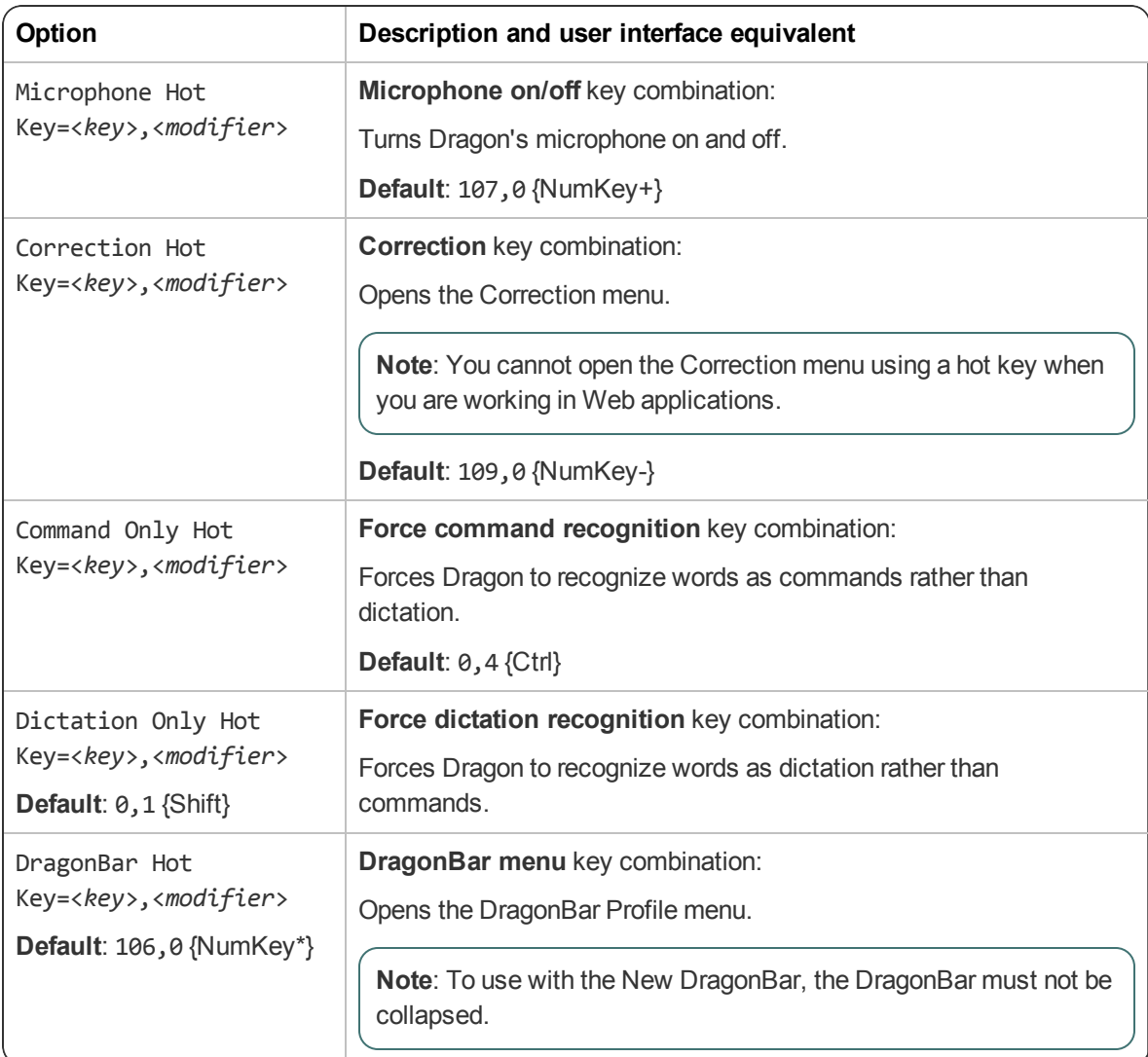

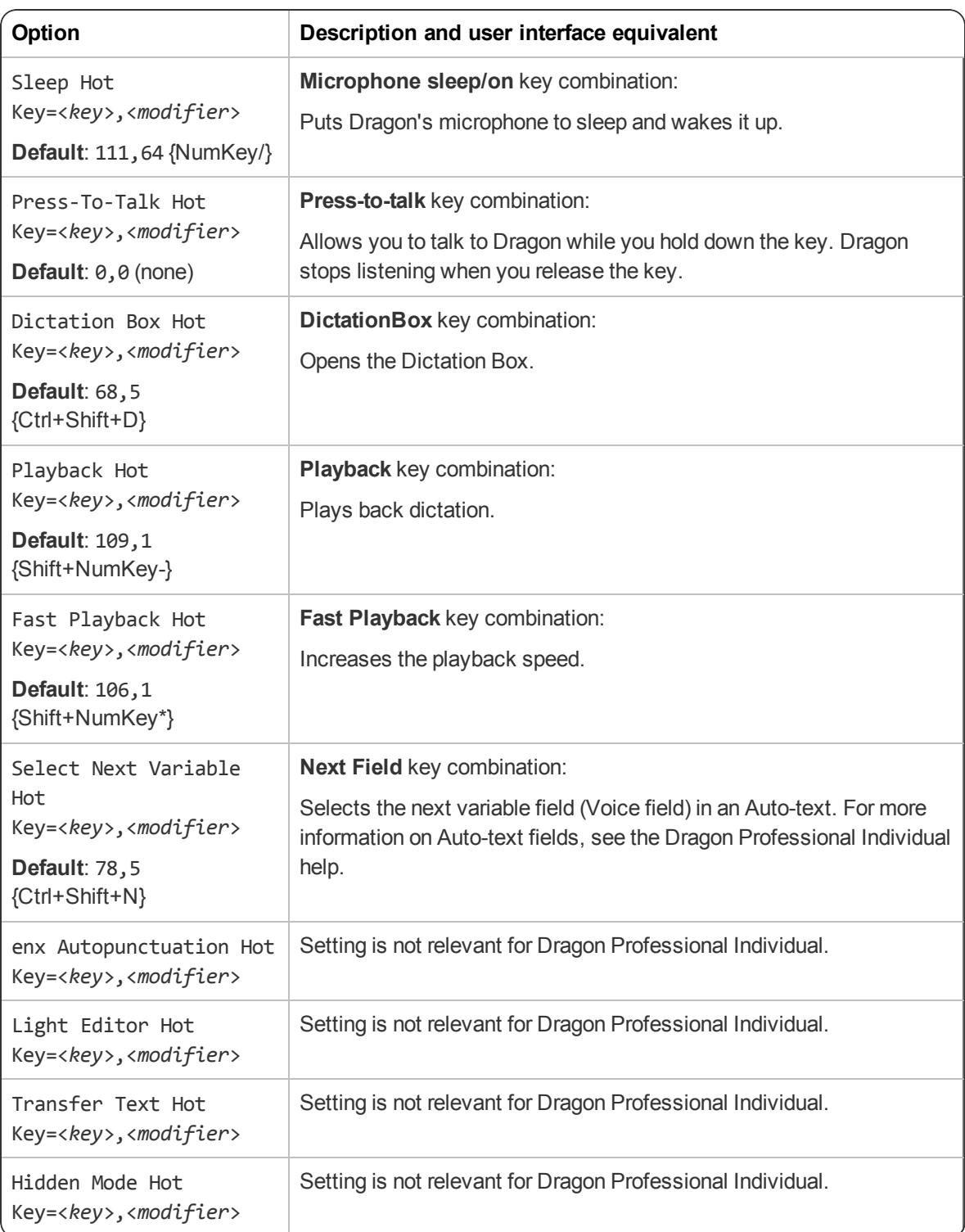

#### **Playback/Text-to-speech tab settings**

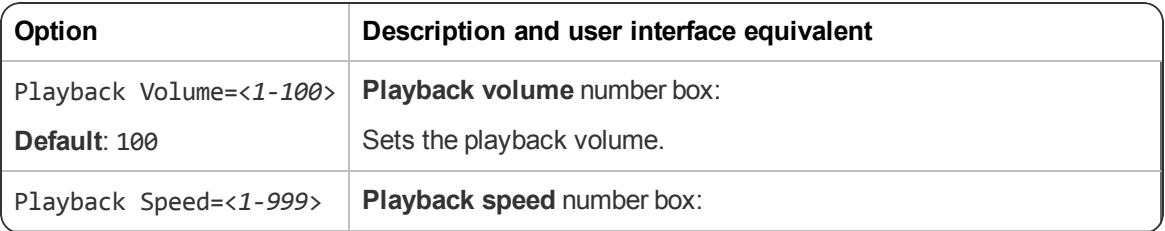

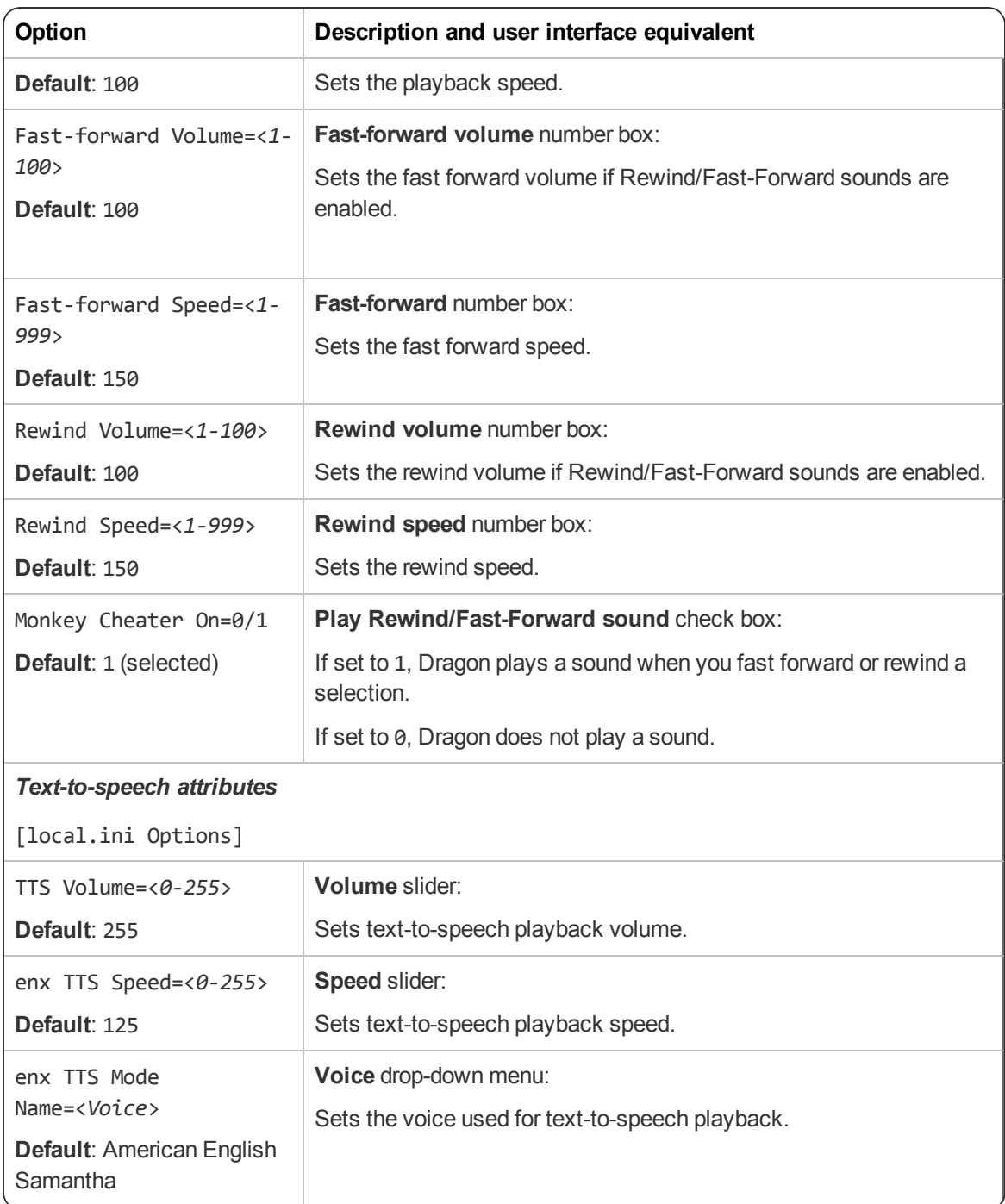

#### **Miscellaneous tab settings**

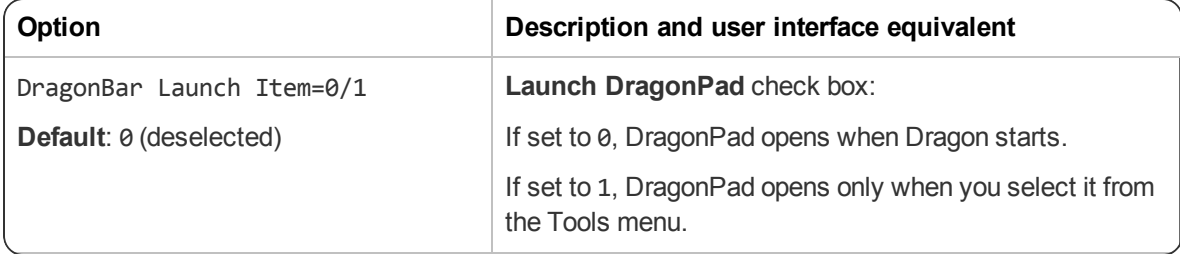

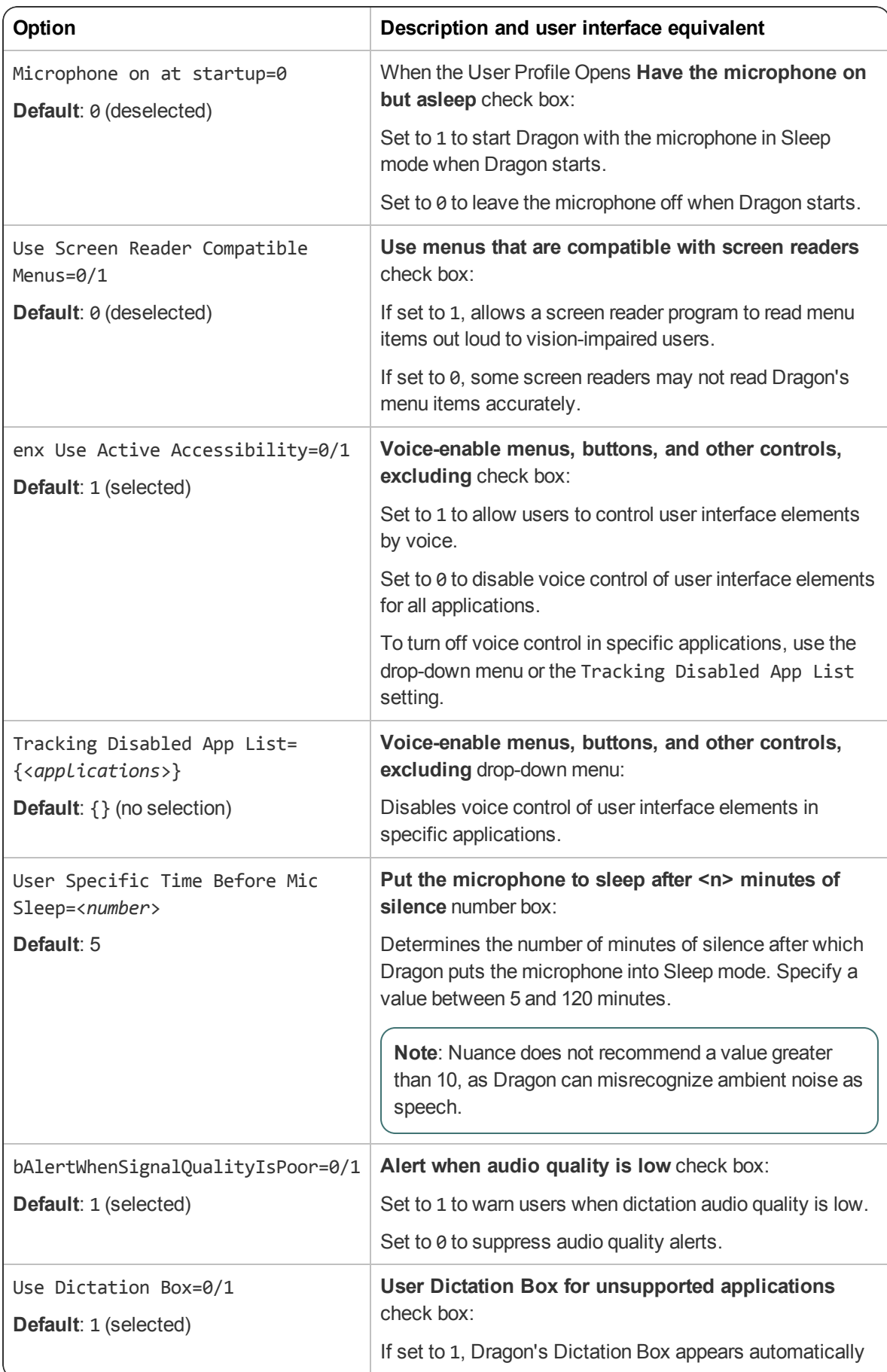

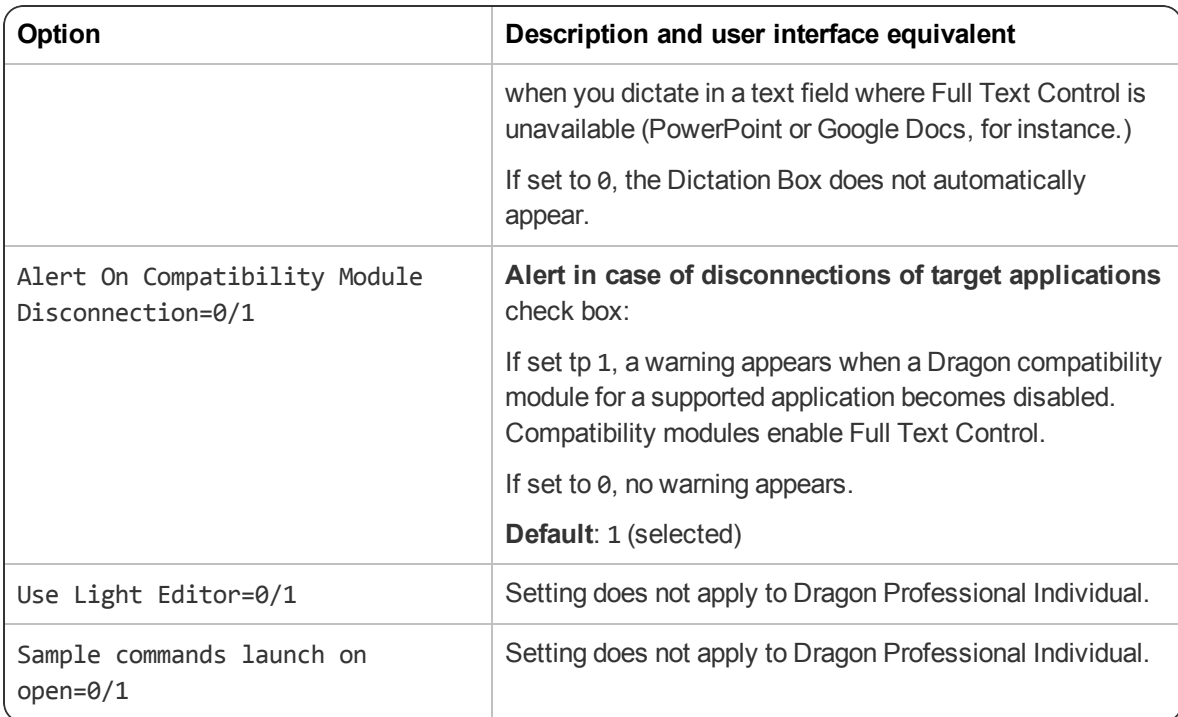

#### **Data tab settings**

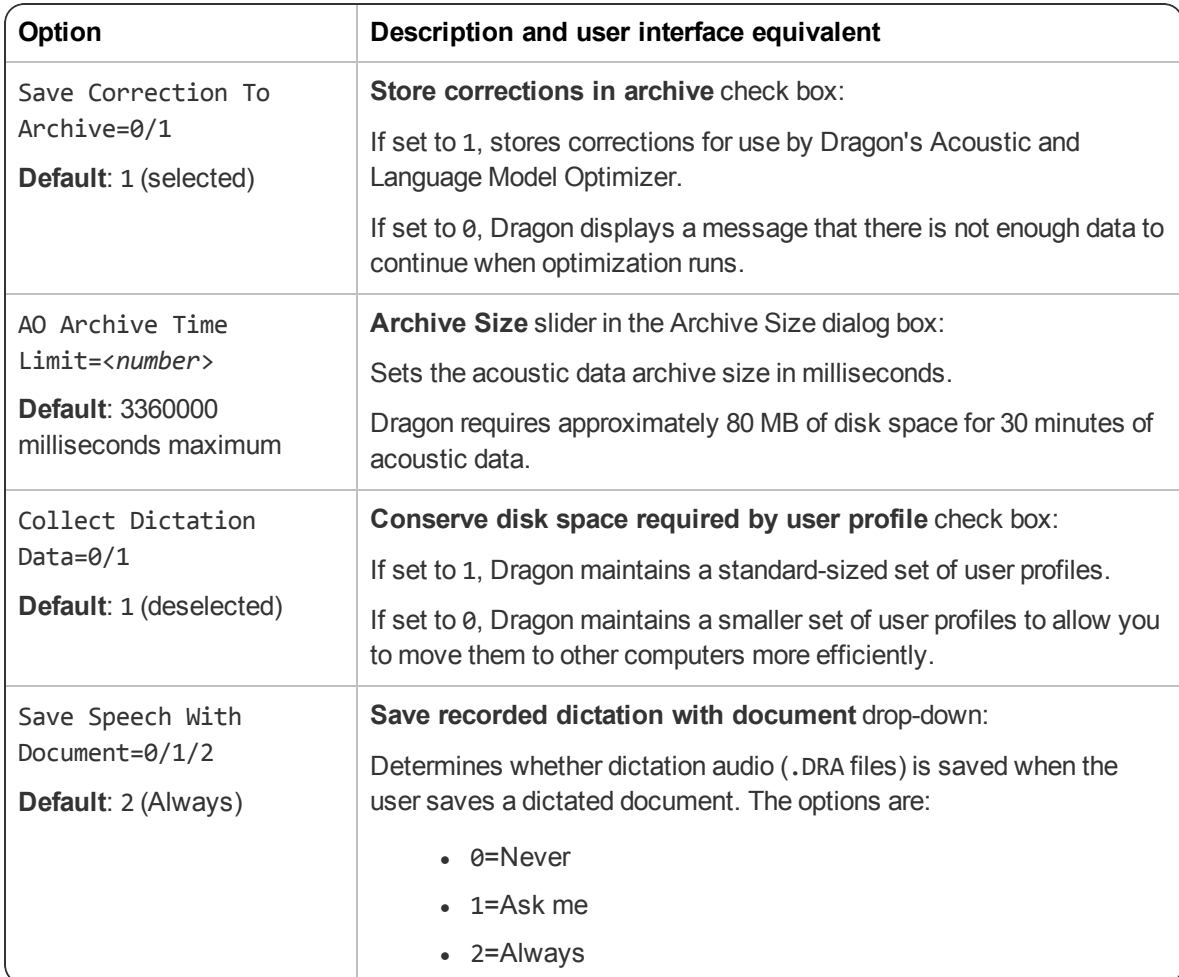

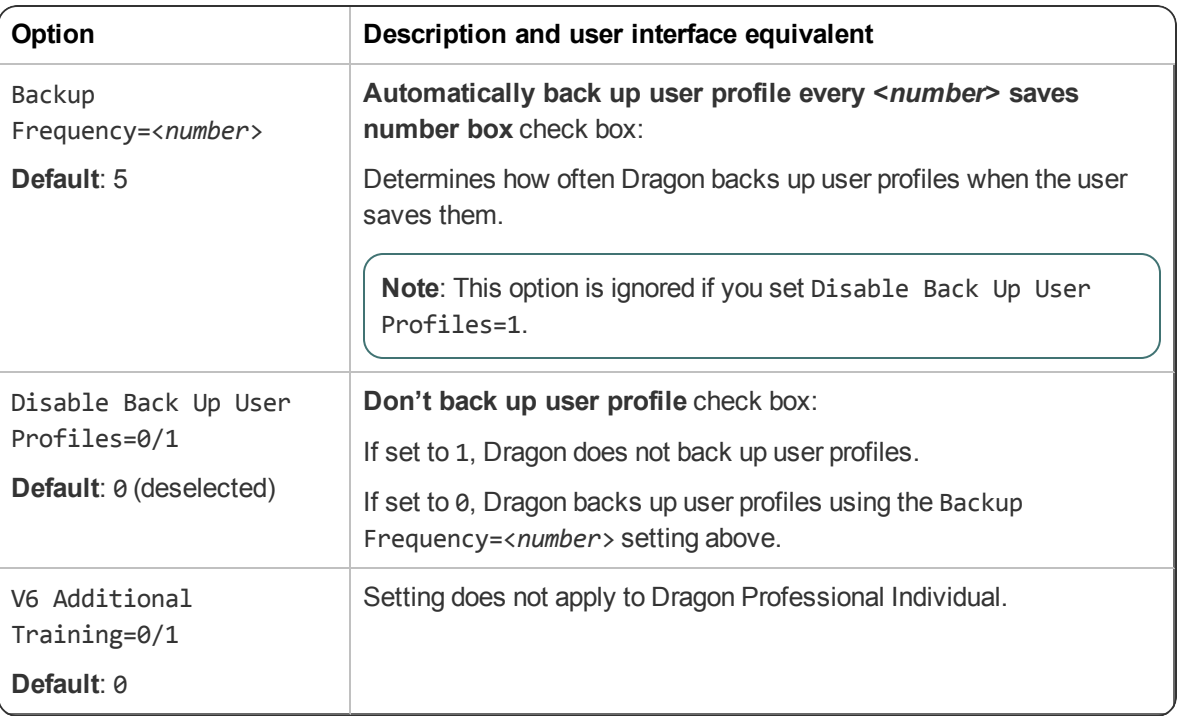

#### <span id="page-46-0"></span>**Administrative Settings dialog**

If you used the natspeak.exe /SetDefaultAdministrativeOptions command to configure default client options, the [nssystem.ini Settings] section appears in your nsdefaults.ini file.

For more information about Administrative Settings dialog settings, see the Dragon Professional Individual help.

#### **Miscellaneous tab settings**

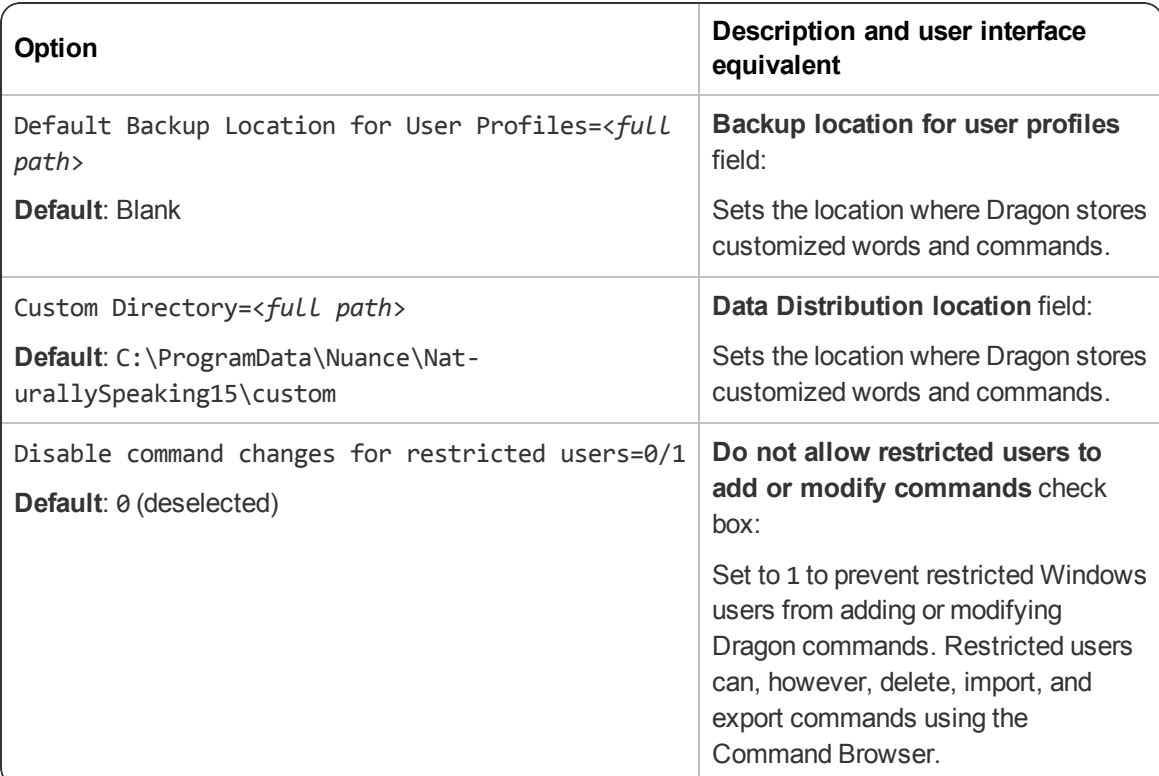

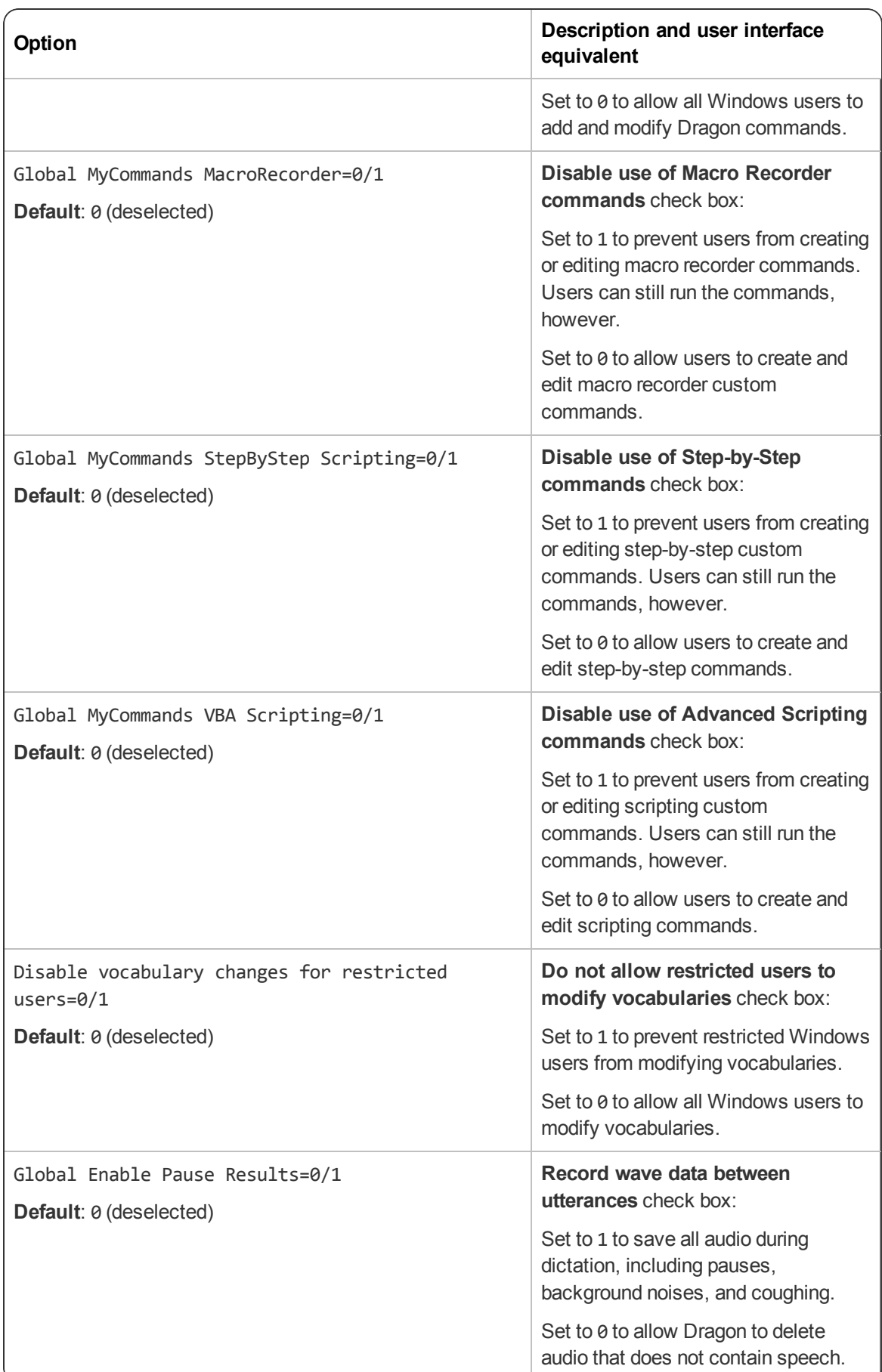

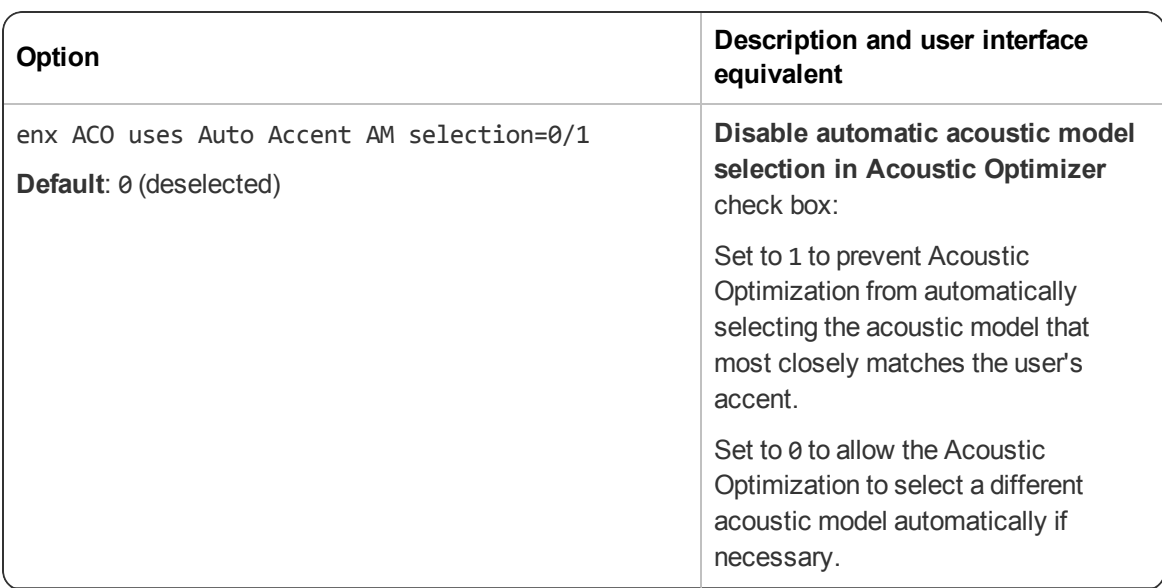

#### **Scheduled Tasks tab**

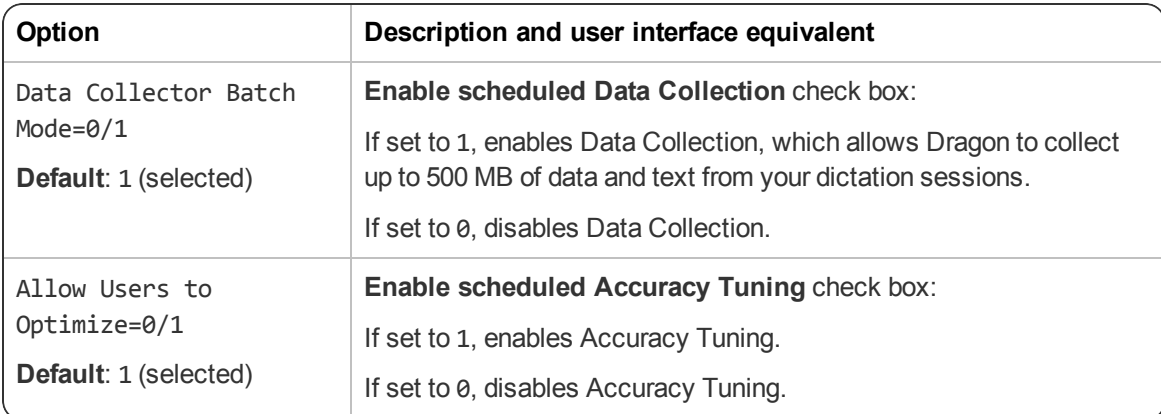

## <span id="page-49-0"></span>**Appendix B: Options for MSI Installations**

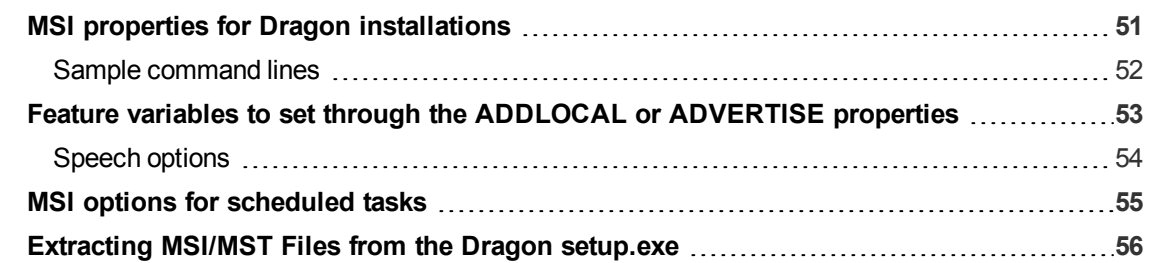

### <span id="page-50-0"></span>**MSI properties for Dragon installations**

This section describes the msiexec.exe properties that apply to Dragon Professional Individual. For information about Windows Installer-defined properties, see the Microsoft Dev Center for Windows Installer: [https://msdn.microsoft.com/en-us/library/windows/desktop/aa370905.aspx.](https://msdn.microsoft.com/en-us/library/windows/desktop/aa370905.aspx)

#### **Syntax**

• To install using msiexec.exe, use the syntax:

msiexec.exe /i "Dragon 15.msi" <*PROPERTY*>=<*VALUE*>

• To install using setup.exe, put all msiexec.exe properties in quotation marks after the /v option:

setup.exe /v"<*PROPERTY*>=<*VALUE*>"

- Dragon command line options do not need to be prefaced by hyphens or slashes.
- Unless otherwise noted, all property values are in UPPERCASE.

**Note**: If you use the /qn switch, no dialogs will display during installation, even if you set them to display in the command line.

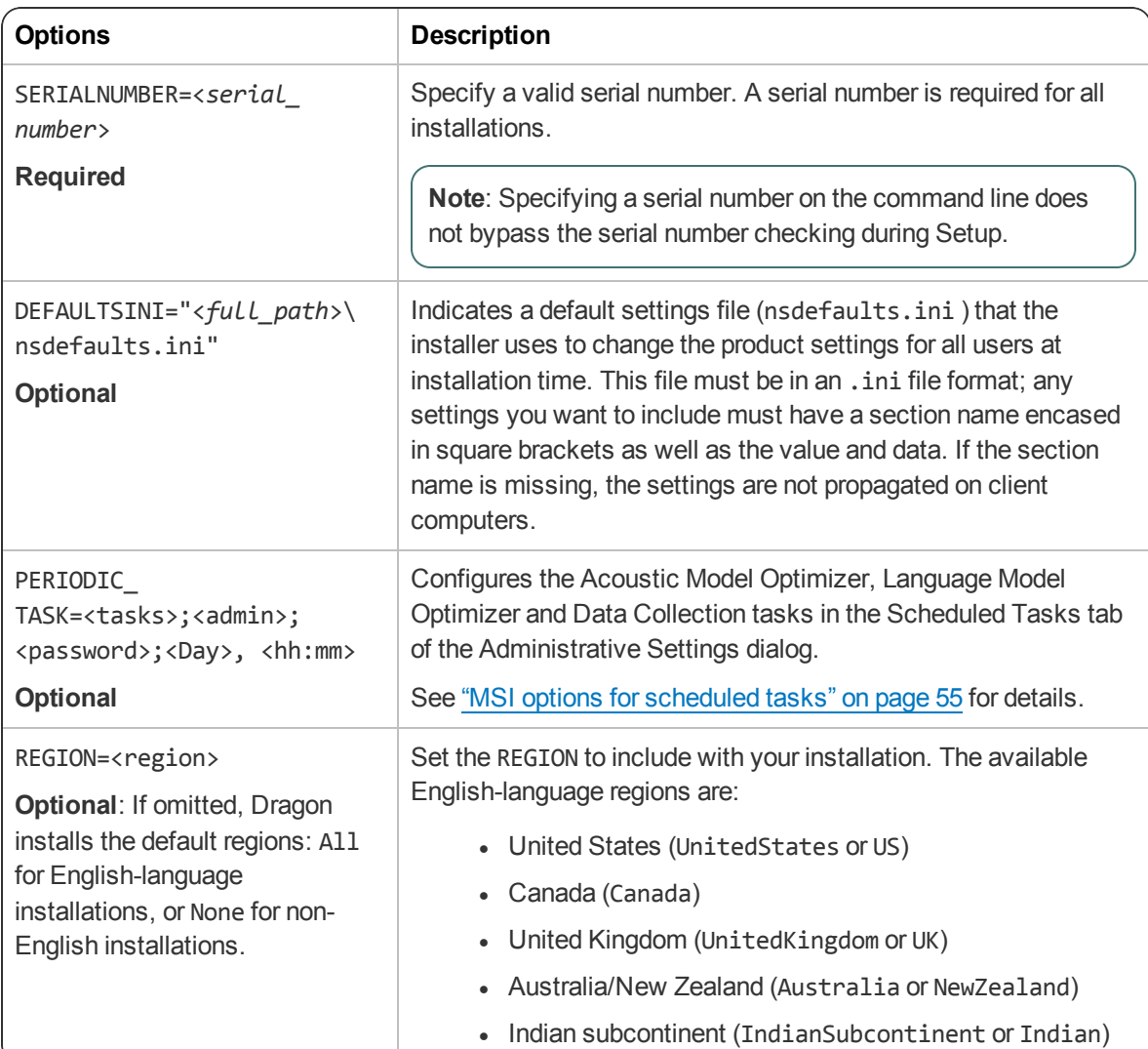

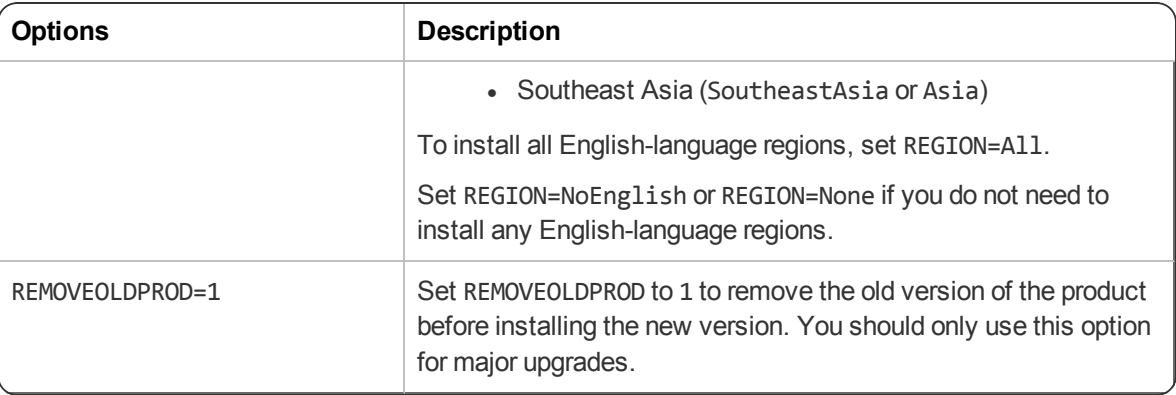

#### <span id="page-51-0"></span>**Sample command lines**

#### **msiexec.exe command line**

msiexec.exe /i "Dragon 15.msi" SERIALNUMBER=<*serial\_number*> DEFAULTSINI="C:\<*full\_path*>\nsdefaults.ini" INSTALLDIR="C:\Program Files\Nuance\NaturallySpeaking15" PRODUCTUPDATEFLAG=1 REBOOT=ReallySuppress PERIODIC\_TASK="aco|lmo;admin;pswd;Mon, 01:00|Mon, 06:00" ADDLOCAL=TTSENX,NatSpeak,ENUGeneral /L\*v "C:\Logs\logfile.log" /qn

#### **setup.exe command line**

setup.exe /s /v"SERIALNUMBER=<*serial\_number*> DEFAULTSINI=\"C:\<*full\_path*>\nsdefaults.ini\" INSTALLDIR=\"C:\Program Files\Nuance\NaturallySpeaking15\" PRODUCTUPDATEFLAG=-1 REBOOT=ReallySuppress PERIODIC\_TASK="aco|lmo;admin;pswd;Mon, 01:00|Mon, 06:00" ADDLOCAL=TTSENX,NatSpeak,ENUGeneral /L\*v C:\Logs\logfile.log /qn"

## <span id="page-52-0"></span>**Feature variables to set through the ADDLOCAL or ADVERTISE properties**

You can specify any of the features in the table below using ADDLOCAL and ADVERTISE properties on the command line. For example:

ADDLOCAL=NatSpeak,TTSENU,ENU

When specifying features on the command line:

- If a feature does not exist in a particular edition or language, overriding its default property has no effect.
- Some features (such as Text-to-Speech) have sub-features. Setting these features on the command line automatically turns on the properties of all sub-features, unless you specify an additional override for those sub-features.

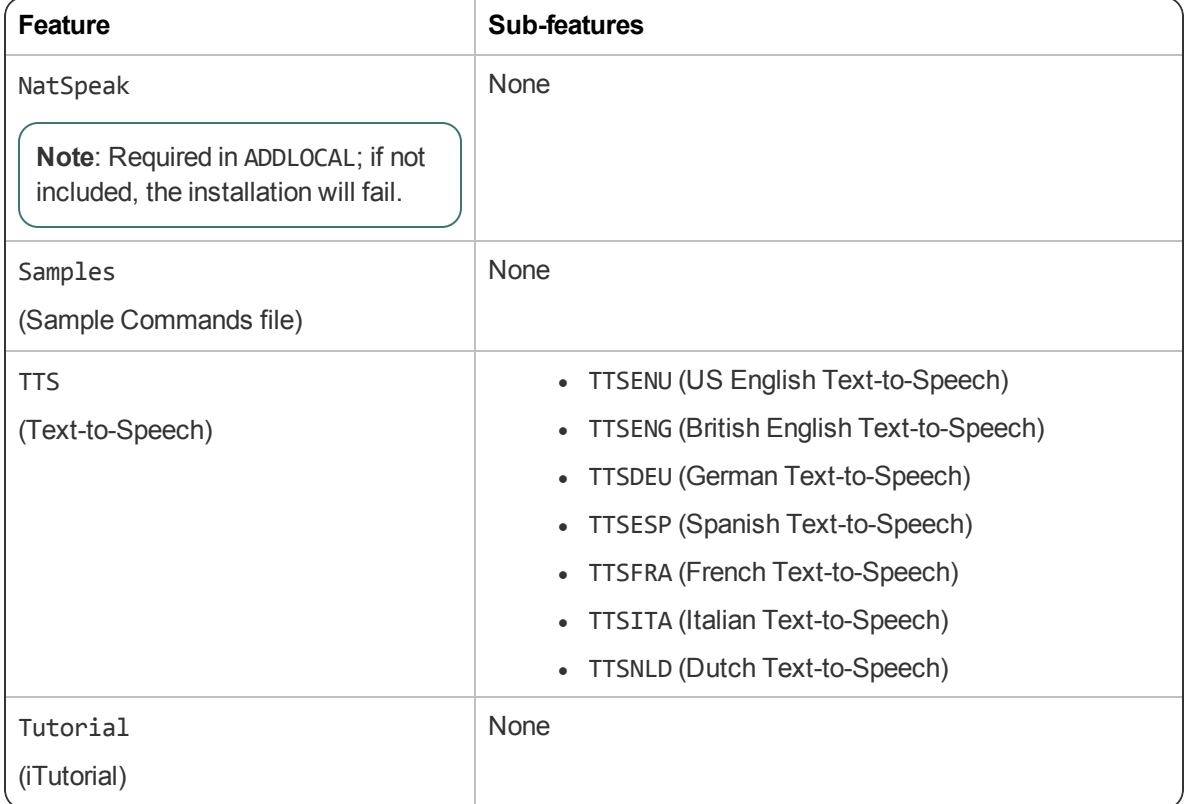

#### <span id="page-53-0"></span>**Speech options**

You can also add or advertise the following datapacks. Each includes all sub-features, including vocabularies and accents:

- ENU (US English)
- ENC (Canadian English)
- ENG (UK English)
- AUS (Australia/New Zealand English)
- IND (Indian Subcontinent English)
- SEA (Southeast Asia English)
- DEU (German)
- ITA (Italian)
- $\bullet$  NLD (Dutch)
- FRA (French)
- ESP (Spanish)

## <span id="page-54-0"></span>**MSI options for scheduled tasks**

**Note**: Take the following actions on the client computer. Do not perform them on the computer where you performed the initial installation and configured default option settings.

You can include an additional option on the command line to run one or more of the following tasks on a particular schedule:

- <sup>l</sup> **Acoustic model optimization (ACO)**—This task optimizes the acoustic models used to interpret the user's speech. You can set a particular date and time for this optimization to occur. When a speaker is new to Dragon, you might want to run the optimization more often.
- **Language model optimization (LMO)—This task optimizes the language model (vocabulary** files) used to help recognize words that the end-user speaks. The model incorporates data from the end-user's speech into the language model he or she is using, customizing the model for that user profile.
- **Data collection (DC)** This task automatically collects data that helps improve Dragon's ability to recognize speech. You can choose to allow this data to be sent back to Nuance over the Internet on a particular schedule or choose not to send the data. This process does not collect your personal information. Data collection is available in non-US English versions of Dragon Professional Individual.

You can schedule the above tasks and turn them on or off by passing an option called PERIODIC\_TASK to the MSI installer.

First, set PERIODIC TASK to a string containing short acronyms for the types of tasks, separated by vertical bars: aco | 1mo | dc

If you do not pass the acronym for a feature, that feature is set to its default.

Next, the string for PERIODIC TASK should include the administrator login and password, followed by the schedule for each task, in the order that they occur in the string, separated by vertical bars.

- **Enter the day(s) of the week for each task using three-letter abbreviations (Mon, Tue, etc.).**
- **Enter the hour using a 24-hour clock in the format hh:mm (05:00, 18:30, etc.).**

For example, the string below sets the schedule for Acoustic Model Optimization to Mondays at 1 AM and the Language Model Optimization to Mondays at 6 AM:

PERIODIC\_TASK="aco|lmo;admin;pswd;Mon, 01:00|Mon, 06:00"

The task runs once a week on the day and time indicated. If you omit the Day, the task runs every day at the time given. Because no schedule is specified for Data Collection, the default schedule will be used.

#### **Default Schedules**

- Acoustic model optimization (ACO) Every day, 3 AM
- Language model optimization (LMO) Every day, 2 AM

### <span id="page-55-0"></span>**Extracting MSI/MST Files from the Dragon setup.exe**

Some minor releases of Dragon do not include an MSI file. Instead, the file is part of the setup.exe file. You can run silent installations from the command line with msiexec.exe or setup.exe - you don't need to extract the .msi and .mst files. Use the following information if you are comfortable using .msi installers.

The following sample command line extracts the Dragon 15.msi file and the .mst files used for installing Dragon:

```
setup.exe /a /s /v"EXTRACTFILES=c:\temp\MSIfiles /qn"
```